# Oracle® Linux Virtualization Manager 관리 설명서

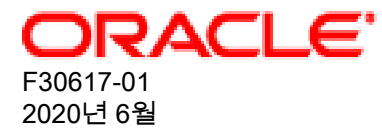

오라클 법적공지

Copyright © 2020, Oracle and/or its affiliates.

본 소프트웨어와 관련 문서는 사용 제한 및 기밀 유지 규정을 포함하는 라이센스 합의서에 의거해 제공되며, 지적 재산 법에 의해 보호됩니다. 라이센스 합의서 상에 명시적으로 허용되어 있는 경우나 법규에 의해 허용된 경우를 제외하고, 어떠한 부분도 복사, 재생, 번역, 방송, 수정, 라이센스, 전송, 배포, 진열, 실행, 발행 또는 전시될 수 없습니다. 본 소프트 웨어를 리버스 엔지니어링, 디스어셈블리 또는 디컴파일하는 것은 상호 운용에 대한 법규에 의해 명시된 경우를 제외하 고는 금지되어 있습니다.

이 안의 내용은 사전 공지 없이 변경될 수 있으며 오류가 존재하지 않음을 보증하지 않습니다. 만일 오류를 발견하면 서 면으로 통지해 주기 바랍니다.

만일 본 소프트웨어나 관련 문서를 미국 정부나 또는 미국 정부를 대신하여 라이센스한 개인이나 법인에게 배송하는 경 우, 다음 공지 사항이 적용됩니다.

U.S. GOVERNMENT END USERS: Oracle programs (including any operating system, integrated software, any programs embedded, installed or activated on delivered hardware, and modifications of such programs) and Oracle computer documentation or other Oracle data delivered to or accessed by U.S. Government end users are "commercial computer software" or "commercial computer software documentation" pursuant to the applicable Federal Acquisition Regulation and agency-specific supplemental regulations. As such, the use, reproduction, duplication, release, display, disclosure, modification, preparation of derivative works, and/or adaptation of i) Oracle programs (including any operating system, integrated software, any programs embedded, installed or activated on delivered hardware, and modifications of such programs), ii) Oracle computer documentation and/or iii) other Oracle data, is subject to the rights and limitations specified in the license contained in the applicable contract. The terms governing the U.S. Government's use of Oracle cloud services are defined by the applicable contract for such services. No other rights are granted to the U.S. Government.

본 소프트웨어 혹은 하드웨어는 다양한 정보 관리 애플리케이션의 일반적인 사용을 목적으로 개발되었습니다. 본 소프 트웨어 혹은 하드웨어는 개인적인 상해를 초래할 수 있는 애플리케이션을 포함한 본질적으로 위험한 애플리케이션에 서 사용할 목적으로 개발되거나 그 용도로 사용될 수 없습니다. 만일 본 소프트웨어 혹은 하드웨어를 위험한 애플리케 이션에서 사용할 경우, 라이센스 사용자는 해당 애플리케이션의 안전한 사용을 위해 모든 적절한 비상-안전, 백업, 대비 및 기타 조치를 반드시 취해야 합니다. Oracle Corporation과 그 자회사는 본 소프트웨어 혹은 하드웨어를 위험한 애플 리케이션에서의 사용으로 인해 발생하는 어떠한 손해에 대해서도 책임지지 않습니다.

Oracle과 Java는 Oracle Corporation 및/또는 그 자회사의 등록 상표입니다. 기타의 명칭들은 각 해당 명칭을 소유한 회 사의 상표일 수 있습니다.

Intel 및 Intel Inside는 Intel Corporation의 상표 내지 등록상표입니다. SPARC 상표 일체는 라이센스에 의거하여 사용되 며 SPARC International, Inc.의 상표 내지 등록상표입니다. AMD, Epyc, 및 AMD 로고는 Advanced Micro Devices의 상 표 내지 등록상표입니다. UNIX는 The Open Group의 등록상표입니다.

본 소프트웨어 혹은 하드웨어와 관련문서(설명서)는 제3자로부터 제공되는 컨텐츠, 제품 및 서비스에 접속할 수 있거나 정보를 제공합니다. 사용자와 오라클 간의 합의서에 별도로 규정되어 있지 않는 한 Oracle Corporation과 그 자회사는 제3자의 컨텐츠, 제품 및 서비스와 관련하여 어떠한 책임도 지지 않으며 명시적으로 모든 보증에 대해서도 책임을 지지 않습니다. Oracle Corporation과 그 자회사는 제3자의 컨텐츠, 제품 및 서비스에 접속하거나 사용으로 인해 초래되는 어 떠한 손실, 비용 또는 손해에 대해 어떠한 책임도 지지 않습니다. 단, 사용자와 오라클 간의 합의서에 규정되어 있는 경 우는 예외입니다.

# 목차

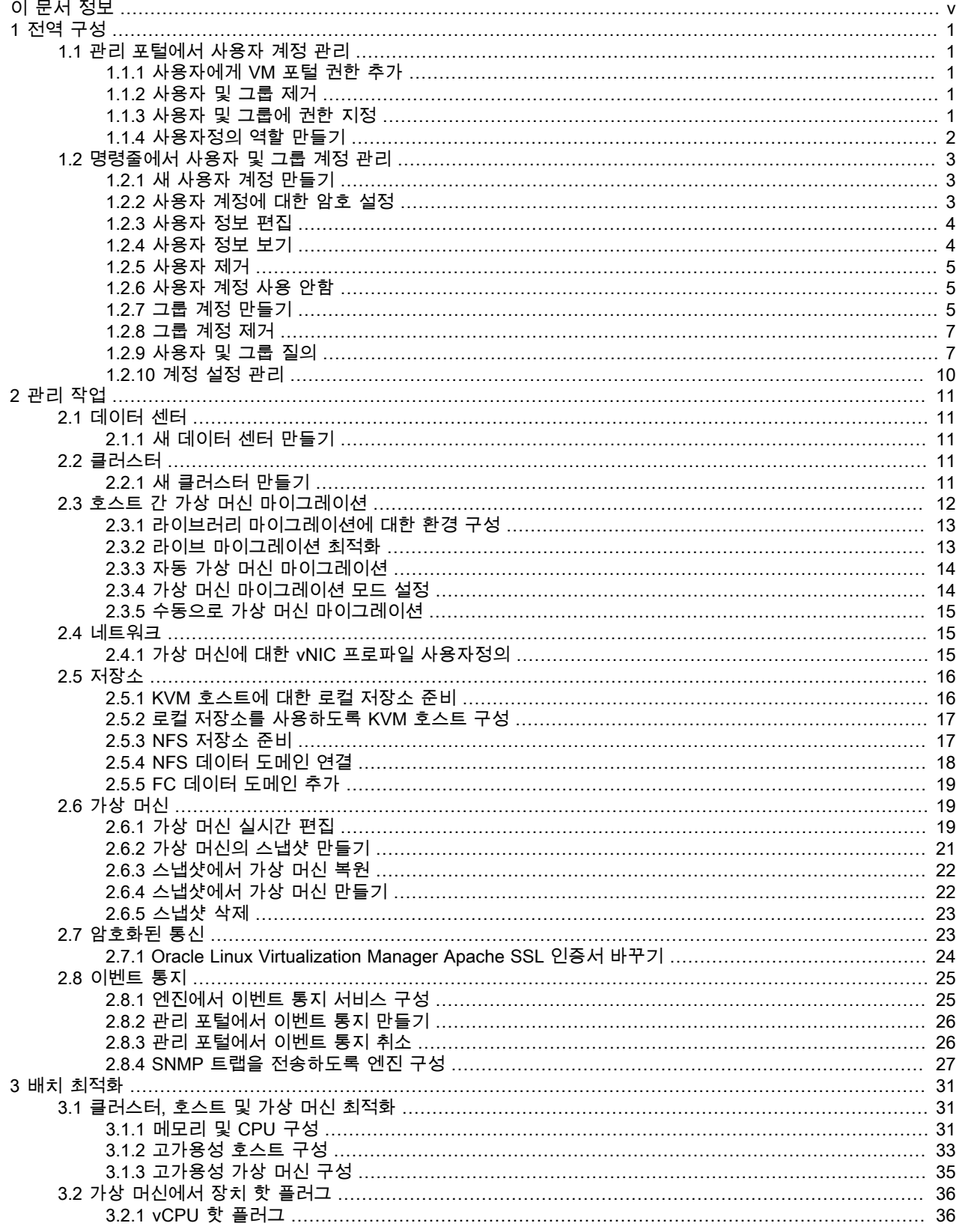

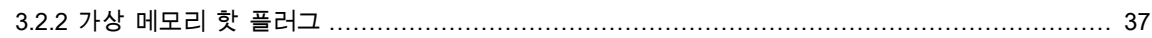

# <span id="page-4-0"></span>이 문서 정보

이 문서는 https://docs.oracle.com/en/virtualization/oracle-linux-virtualization-manager/에서 제공되는 Oracle Linux Virtualization Manager에 대한 설명서 모음에 포함됩니다.

이 설명서 모음은 다음으로 구성되어 있습니다.

Oracle Linux Virtualization Manager: 릴리스 노트 설명서

이 문서에서는 Oracle Linux Virtualization Manager의 새로운 기능, 변경사항, 수정된 버그 및 알려진 문제에 대한 요약을 제공합니다. 여기에는 설명서의 본문에는 들어 있지 않을 수도 있는 최신 정보가 포함되어 있습니다.

Oracle Linux Virtualization Manager: 아키텍처 및 계획 설명서

이 문서에서는 Oracle Linux Virtualization Manager의 아키텍처 개요, 필요 조건 및 환경에 대한 계획 정보를 제공합 니다.

Oracle Linux Virtualization Manager: 시작 설명서

이 문서에서는 Oracle Linux Virtualization Manager 설치, 구성 및 시작 방법에 대해 설명합니다. 몇 가지 기본적인 환경 설정 절차(예: 호스트 및 저장소 추가, 가상 머신 만들기, 네트워크 구성, 템플리트 사용, 백업 및 복원 작업)에 대해 다루는 시나리오 예가 들어 있습니다. 엔진 및 호스트를 업그레이드하고 자체 호스트된 구성을 배치하는 것과 관련된 정보도 제공합니다.

Oracle Linux Virtualization Manager: 관리 설명서

이 문서에서는 Oracle Linux Virtualization Manager에 대한 일반적인 관리 작업을 제공합니다. 사용자 및 그룹을 설 정하고, 고가용성, 메모리 및 CPU를 구성하고, 이벤트 통지를 구성 및 사용하고, vCPU 및 가상 메모리를 구성하는 것과 관련된 정보도 제공합니다.

Oracle Linux Virtualization Manager 설명서 외에 업스트림 설명서도 참조할 수 있습니다.

- [oVirt Documentation](https://www.ovirt.org/documentation/)
- [oVirt 4.3.6 Release Notes](https://www.ovirt.org//release/4.3.6/)

문서 생성 날짜: 2020-06-18 (revision: 882)

# <span id="page-6-0"></span>1장 전역 구성

Oracle Linux Virtualization Manager의 경우 전역 구성 옵션은 Configure(구성) 대화 상자에서 설정됩니다. 이 대화 상자 에 액세스하려면 Administration(관리)을 선택한 다음 Configure(구성)를 누릅니다. Configure(구성) 대화 상자에서 가상 - 1. 가게스카라는 Administration(는 리)를 든 거든 기급 Sonnigato( + O)를 구占 기급 Sonnigato( + O) 디크 O 4 에서 가장<br>화 환경에 대해 다양한 전역 리소스(예: 사용자, 역할, 시스템 권한, 예약 정책, 인스턴스 유형 및 MAC 주소 풀)를 구성할 수 있습니다. 또한 사용자가 환경에서 리소스와 상호 작용하는 방식을 사용자정의하고 중앙 위치의 다중 클러스터에 적 용 가능한 옵션을 구성할 수 있습니다.

## <span id="page-6-1"></span>1.1 관리 포털에서 사용자 계정 관리

다음 작업에서는 관리 포털에서 수행되는 일반적인 사용자 관리 작업에 대해 설명합니다.

#### <span id="page-6-2"></span>1.1.1 사용자에게 VM 포털 권한 추가

사용자가 만들어져 있어야만 사용자를 추가하고 사용자에게 역할과 권한을 지정할 수 있습니다. 자세한 내용은 [1.2절.](#page-8-0) ["명령줄에서 사용자 및 그룹 계정 관리"](#page-8-0)를 참조하십시오.

다음 절차 예에서는 사용자에게 UserRole과 연관된 역할 및 권한이 지정됩니다. 이 역할은 사용자에게 VM 포털에 로그 인하고 가상 머신을 만들 수 있는 권한을 부여합니다. 그룹 계정에도 해당 절차가 적용됩니다.

1. Administration(관리)을 누른 다음 Configure(구성)를 선택합니다.

사이드바 메뉴에서 Roles(역할) 탭이 선택된 상태로 Configure(구성) 대화 상자가 열립니다.

- 2. 사이드바에서 System Permissions(시스템 권한) 탭을 누릅니다.
- 3. Add(추가)를 누릅니다.

Add System Permission to User(사용자에게 시스템 권한 추가) 대화 상자가 열립니다.

- 4. Search(검색) 드롭다운 목록에서 프로파일을 선택하고 Go(실행)를 누릅니다.
- 5. 사용자 또는 그룹 계정 옆에 있는 확인란을 선택합니다.
- 6. Role to Assign(지정할 역할) 드롭다운 목록에서 UserRole을 선택합니다.
- 7. OK(확인)를 누릅니다.
- 8. (선택사항) VM 포털에 로그인하여 사용자 계정의 권한을 확인합니다.

#### <span id="page-6-3"></span>1.1.2 사용자 및 그룹 제거

관리 포털을 사용하여 사용자 또는 그룹을 제거하려면 다음과 같이 하십시오.

1. Administration(관리)으로 이동한 다음 Users(사용자)를 누릅니다.

Users(사용자) 창이 열립니다.

- 2. Users(사용자) 창에서 User(사용자) 또는 Group(그룹) 탭을 선택하여 추가된 사용자나 그룹을 표시합니다.
- 3. 제거할 사용자 또는 그룹을 선택합니다.
- 4. Remove(제거)를 누릅니다.

Remove User(s)(사용자 제거) 대화 상자가 열립니다.

5. OK(확인)를 눌러 사용자 제거를 확인합니다.

사용자 또는 그룹이 제거되고 더 이상 Users(사용자) 창에 나타나지 않습니다.

#### <span id="page-6-4"></span>1.1.3 사용자 및 그룹에 권한 지정

사용자 및 그룹이 만들어져 있어야만 사용자 및 그룹을 추가하고 사용자 및 그룹에게 역할과 권한을 지정할 수 있습니 다. 자세한 내용은 [1.2절. "명령줄에서 사용자 및 그룹 계정 관리"를](#page-8-0) 참조하십시오.

1. Administration(관리)으로 이동한 다음 Users(사용자)를 누릅니다.

Users(사용자) 창이 열립니다.

2. Add(추가)를 누릅니다.

Add Users and Groups(사용자 및 그룹 추가) 대화 상자가 열립니다.

- 3. Users(사용자) 옵션을 선택합니다.
- 4. Search(검색) 필드에서 추가할 사용자 또는 그룹의 이름을 입력한 다음 Go(실행)를 선택합니다. 검색 결과가 표시되도록 대화 상자가 업데이트됩니다.
- 5. 추가할 사용자 또는 그룹 옆에 있는 확인란을 선택합니다.
- 6. Add(추가)를 누릅니다.

사용자 또는 그룹이 추가되고 Users(사용자) 창에 나타납니다.

- 7. Users(사용자) 창에서 User(사용자) 또는 Group(그룹) 탭을 선택하여 추가된 사용자나 그룹을 표시합니다.
- 8. User Name(사용자 이름) 열 아래의 사용자 이름 또는 Group Name(그룹 이름) 열 아래의 그룹 이름을 눌러 사용자 또는 그룹에 대한 상세 뷰를 표시합니다.
- 9. Permissions(권한) 탭을 누릅니다.
- 10. Add System Permissions(시스템 권한 추가)를 누릅니다.

Add System Permission to User(사용자에게 시스템 권한 추가) 대화 상자가 열립니다.

11. Add System Permission to User(사용자에 시스템 권한 추가) 드롭다운 목록에서 사용자에게 지정할 역할을 선택합 니다.

#### <span id="page-7-0"></span>1.1.4 사용자정의 역할 만들기

Manager가 제공한 기본 역할 세트에서 사용할 수 없는 역할이 필요할 경우 사용자정의 역할을 만들 수 있습니다.

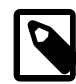

Manager가 제공한 기본 역할 세트에 대한 자세한 내용은 [oVirt Documentation](https://www.ovirt.org/documentation/)을 참조하십시 오.

사용자정의 역할을 만들려면 다음과 같이 하십시오.

주

1. Administration(관리)을 누른 다음 Configure(구성)를 선택합니다.

사이드바 메뉴에서 Roles(역할) 탭이 선택된 상태로 Configure(구성) 대화 상자가 열립니다. Roles(역할) 탭에 관리자 및 사용자 역할과 만들어진 모든 사용자정의 역할 목록이 표시됩니다.

2. New(새로 만들기)를 누릅니다.

New Role(새 역할) 대화 상자가 열립니다.

- 3. Name(이름) 및 Description(설명) 필드에서 역할에 대해 적절한 이름과 설명을 입력합니다.
- 4. Account Type(계정 유형)에서 Admin(관리자) 또는 User(사용자)를 선택합니다.
- 5. Check Boxes to Allow Action(작업 허용 확인란)에서 사용자에게 권한을 지정할 적절한 객체를 선택합니다.

Expand All(모두 확장)을 눌러 각 권한 그룹 아래의 객체를 확인합니다. Collapse All(모두 축소)을 눌러 각 권한 그룹 아래의 객체 목록을 축소합니다.

6. 객체별로 만들려는 사용자정의 역할에 대해 작업을 허용 또는 거부할 객체를 선택하거나 지웁니다.

7. OK(확인)를 눌러 사용자정의 역할을 만듭니다.

그러면 사용자정의 역할이 Roles(역할) 탭에 나타납니다.

# <span id="page-8-0"></span>1.2 명령줄에서 사용자 및 그룹 계정 관리

주

다음 절에서는 ovirt-aaa-jdbc-tool 명령 유틸리티를 사용하여 사용자 계정을 관리하기 위해 수행할 수 있는 일반적인 작 업에 대해 설명합니다. 이 유틸리티는 내부 도메인에서 사용자 및 그룹 계정을 관리하는 데 사용됩니다. 사용자 및 그룹 계정 관리에 사용 가능한 모든 옵션 목록을 보려면 ovirt-aaa-jdbc-tool --help 명령을 실행합니다.

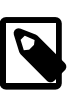

ovirt-aaa-jdbc-tool 명령 유틸리티를 통한 변경사항은 즉시 적용되므로 Manager를 다시 시작 할 필요가 없습니다.

#### <span id="page-8-1"></span>1.2.1 새 사용자 계정 만들기

ovirt-aaa-jdbc-tool user add 명령은 사용자 계정을 만드는 데 사용됩니다.

새 사용자 계정을 만들려면 다음과 같이 하십시오.

- 1. Manager를 실행 중인 호스트에 로그인합니다.
- 2. 새 사용자 계정 만들기

ovirt-aaa-jdbc-tool user add username option

사용자 계정을 만드는 데 사용 가능한 전체 옵션 목록을 보려면 ovirt-aaa-jdbc-tool user add --help 명령을 실행합니 다.

다음 예에서는 새 사용자 계정을 만들고 계정과 연관할 이름 및 성을 추가하는 방법을 보여줍니다.

# ovirt-aaa-jdbc-tool user add test1 --attribute=firstName=John --attribute=lastName=Doe adding user test1... user added successfully Note: by default created user cannot log in. see: /usr/bin/ovirt-aaa-jdbc-tool user password-reset --help.

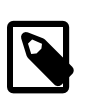

새 사용자 계정을 만든 후에는 사용자가 로그인할 수 있도록 암호를 설정해야 합니다. [1.2.2절. "사용자 계정에 대한 암호 설정"을](#page-8-2) 참조하십시오.

3. 관리 포털에서 새로 만들어진 사용자를 추가하고 그룹에 적절한 역할과 권한을 지정합니다. [1.1.3절. "사용자 및 그룹](#page-6-4) [에 권한 지정"](#page-6-4)을 참조하십시오.

### <span id="page-8-2"></span>1.2.2 사용자 계정에 대한 암호 설정

ovirt-aaa-jdbc-tool password-reset 명령은 사용자 계정에 대한 암호를 설정(또는 재설정)하는 데 사용됩니다.

사용자 계정에 대한 암호를 설정(또는 재설정)하려면 다음과 같이 하십시오.

1. Manager를 실행 중인 호스트에 로그인합니다.

주

주

2. 사용자 계정에 대한 암호를 설정(또는 재설정)합니다.

ovirt-aaa-jdbc-tool user password-reset username --password-valid-to yyyy-MM-dd HH:mm:ssX

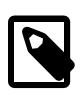

--password-valid-to 옵션에 대한 값을 설정해야 합니다. 그렇지 않으면 마지막 로그인 시간 이 기본 암호 만료 시간으로 설정됩니다.

기본적으로 내부 도메인의 사용자 계정에 대한 암호 정책에는 다음 제한사항이 적용됩니다.

- 사용자 암호의 최소 길이는 6자여야 합니다.
- 암호를 재설정할 때는 사용자 계정에 대해 사용된 이전 3개의 암호를 사용할 수 없습니다.

암호 정책 및 기타 기본 설정에 대한 자세한 내용을 보려면 ovirt-aaa-jdbc-tool settings show 명령을 실행합니다.

다음 예에서는 사용자 암호를 설정하는 방법을 보여줍니다. 예에서 0800은 GMT에서 8시간을 뺀 시간입니다.

# ovirt-aaa-jdbc-tool user password-reset test1 --password-valid-to="2025-08-01 12:00:00-0800" Password: Reenter password: updating user test1... user updated successfully

#### <span id="page-9-0"></span>1.2.3 사용자 정보 편집

ovirt-aaa-jdbc-tool user edit 명령은 사용자 계정과 연관된 사용자 정보를 편집하는 데 사용됩니다.

사용자 정보를 편집하려면 다음과 같이 하십시오.

- 1. Manager를 실행 중인 호스트에 로그인합니다.
- 2. 사용자 계정을 편집합니다.

ovirt-aaa-jdbc-tool user edit username option

사용자 정보 편집에 사용 가능한 전체 옵션 목록을 보려면 ovirt-aaa-jdbc-tool user edit --help 명령을 실행합니다.

다음 예에서는 이 사용자와 연관할 전자메일 주소를 추가하여 사용자 계정을 편집하는 방법을 보여줍니다.

# ovirt-aaa-jdbc-tool user edit test1 --attribute=email=jdoe@example.com updating user test1... user updated successfully

### <span id="page-9-1"></span>1.2.4 사용자 정보 보기

ovirt-aaa-jdbc-tool user show 명령은 사용자 정보를 표시하는 데 사용됩니다.

상세 사용자 정보를 보려면 다음과 같이 하십시오.

- 1. Manager를 실행 중인 호스트에 로그인합니다.
- 2. 사용자에 대한 정보를 표시합니다.

ovirt-aaa-jdbc-tool user show username

다음 예에서는 사용자 계정에 대한 세부정보를 보는 방법을 보여줍니다.

# ovirt-aaa-jdbc-tool user show test1 -- User test1(e9e4b7d0-8ffd-45a3-b6ea-1f519238e766) -- Namespace<sup>:</sup> Name: test1 ID: e9e4b7d0-8ffd-45a3-b6ea-1f519238e766 Display Name: Email: jdoe@example.com First Name: John Last Name: Doe Department: Title: Description: Account Disabled: false Account Locked: false Account Unlocked At: 1970-01-01 00:00:00Z Account Valid From: 2019-08-26 18:59:16Z Account Valid To: 2219-08-26 18:59:16Z

Account Without Password: false Last successful Login At: 2019-08-27 15:21:20Z Last unsuccessful Login At: 2019-08-27 15:20:59Z Password Valid To: 2025-08-01 20:00:00Z

#### <span id="page-10-0"></span>1.2.5 사용자 제거

ovirt-aaa-jdbc-tool user delete 명령은 사용자를 제거하는 데 사용됩니다.

사용자 계정을 제거하려면 다음과 같이 하십시오.

- 1. Manager를 실행 중인 호스트에 로그인합니다.
- 2. 사용자를 제거합니다.

ovirt-aaa-jdbc-tool user delete username

다음 예에서는 사용자 계정을 제거하는 방법을 보여줍니다.

# ovirt-aaa-jdbc-tool user delete test1 deleting user test1... user deleted successfully

#### <span id="page-10-1"></span>1.2.6 사용자 계정 사용 안함

engine-setup 명령을 실행할 때 만들어진 내부 admin 사용자를 비롯하여 로컬 도메인의 사용자를 사용 안함으로 설정할 수 있습니다.

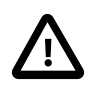

중요

기본 내부 관리 사용자 계정(admin 사용자)을 사용 안함으로 설정하려면 전체 관리 권한을 가 진 한 명 이상의 사용자가 환경에 있어야 합니다. SuperUser 역할이 사용자에게 전체 관리 권 한을 부여합니다.

사용자를 사용 안함으로 설정하려면 다음과 같이 하십시오.

- 1. Manager를 실행 중인 호스트에 로그인합니다.
- 2. 사용자를 사용 안함으로 설정합니다.

ovirt-aaa-jdbc-tool user edit username --flag=+disabled

다음 예에서는 admin 사용자를 사용 안함으로 설정하는 방법을 보여줍니다.

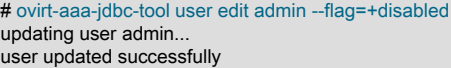

주

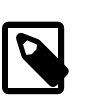

특정 이유로 내부 admin 사용자가 사용 안함으로 설정된 후 다시 사용으로 설정해야 할 경 우 ovirt-aaa-jdbc-tool user edit admin --flag=-disabled 명령을 실행하면 됩니다.

### <span id="page-10-2"></span>1.2.7 그룹 계정 만들기

ovirt-aaa-jdbc-tool 명령은 내부 도메인에서 그룹 계정을 만들고 관리하는 데 사용됩니다. 그룹 계정 관리는 사용자 계정 관리와 유사합니다. 그룹 계정 관리에 사용 가능한 모든 옵션을 보려면 ovirt-aaa-jdbc-tool group --help 명령을 실행합니 다. 이 절에서는 일반적인 예가 제공됩니다.

그룹 만들기 그룹 계정을 만들려면 다음과 같이 하십시오.

- 1. Manager를 실행 중인 호스트에 로그인합니다.
- 2. 새 그룹 계정을 만듭니다.

ovirt-aaa-jdbc-tool group add group-name

주

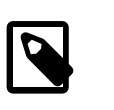

사용자가 만들어져 있어야만 그룹에 추가할 수 있습니 다.

다음 예에서는 새 그룹 계정을 추가하는 방법을 보여줍니다.

# ovirt-aaa-jdbc-tool group add group1 adding group group1... group added successfully

3. 그룹에 사용자를 추가합니다.

ovirt-aaa-jdbc-tool group-manage useradd group-name --user=username

멤버를 그룹에 추가하거나 그룹에서 제거하는 데 사용 가능한 전체 옵션 목록을 보려면 ovirt-aaa-jdbc-tool group-manage --help 명령을 실행합니다.

다음 예에서는 그룹에 사용자를 추가하는 방법을 보여줍니다.

# ovirt-aaa-jdbc-tool group-manage useradd group1 --user test1 updating user group1... user updated successfully

4. 그룹 계정 세부정보를 표시합니다.

ovirt-aaa-jdbc-tool group show group-name

다음 예에서는 그룹 계정에 대한 세부정보를 표시하는 방법을 보여줍니다.

```
# ovirt-aaa-jdbc-tool group show group1
-- Group group1(f23ca27c-1d6a-4f6e-8c3e-1e03e8e56829) --
Namespace:
Name: group1
ID: f23ca27c-1d6a-4f6e-8c3e-1e03e8e56829
Display Name:
Description:
```
5. 관리 포털에서 새로 만들어진 그룹을 추가하고 그룹에 적절한 역할과 권한을 지 정합니다. [1.1.3절. "사용자 및 그룹에 권한 지정"을](#page-6-4) 참조하십시오.

그룹의 사용자는 그룹의 역할과 권한을 상속합니다.

- 중첩 그룹 만들기 기도 아주 중첩 그룹을 만들려면 다음과 같이 하십시오.
	- 1. Manager를 실행 중인 호스트에 로그인합니다.
	- 2. 첫번째 그룹 계정을 만듭니다.

ovirt-aaa-jdbc-tool group add group1

다음 예에서는 새 그룹 계정을 추가하는 방법을 보여줍니다.

# ovirt-aaa-jdbc-tool group add group1 adding group group1... group added successfully

3. 두번째 그룹 계정을 만듭니다.

ovirt-aaa-jdbc-tool group add group2

다음 예에서는 두번째 그룹 계정을 만드는 방법을 보여줍니다.

# ovirt-aaa-jdbc-tool group add group2 adding group group2... group added successfully

4. 첫번째 그룹에 두번째 그룹을 추가합니다.

ovirt-aaa-jdbc-tool group manage group add group1 --group=group2

다음 예에서는 첫번째 그룹에 두번째 그룹을 추가하는 방법을 보여줍니다.

# ovirt-aaa-jdbc-tool group-manage groupadd group1 --group=group2 updating group group1... group updated successfully

5. 관리 포털에서 첫번째 그룹을 추가하고 그룹에 적절한 역할과 권한을 지정합니 다. [1.1.3절. "사용자 및 그룹에 권한 지정"을](#page-6-4) 참조하십시오.

### <span id="page-12-0"></span>1.2.8 그룹 계정 제거

그룹 계정을 제거하려면 다음과 같이 하십시오.

- 1. Manager를 실행 중인 호스트에 로그인합니다.
- 2. 그룹 계정을 제거합니다.

ovirt-aaa-jdbc-tool group delete group-name

다음 예에서는 그룹 계정을 제거하는 방법을 보여줍니다.

# ovirt-aaa-jdbc-tool group delete group3 deleting group group3... group deleted successfully

#### <span id="page-12-1"></span>1.2.9 사용자 및 그룹 질의

ovirt-aaa-jdbc-tool query 명령은 사용자 및 그룹 정보를 질의하는 데 사용됩니다. 사용자 및 그룹 질의에 사용 가능한 전 체 옵션 목록을 보려면 ovirt-aaa-jdbc-tool query --help 명령을 실행합니다.

모든 사용자 또는 그룹 계정 세부 모든 계정 정보를 나열하려면 다음과 같이 하십시오.

정보 나열

- 1. Manager를 실행 중인 호스트에 로그인합니다.
- 2. 계정 세부정보를 표시합니다.
	- 모든 사용자 계정 세부정보를 나열합니다.

ovirt-aaa-jdbc-tool query --what=user

다음 예에서는 ovirt-aaa-jdbc-tool query --what=user 명령의 샘플 출력을 보여 줍니다.

# ovirt-aaa-jdbc-tool query --what=user -- User test2(35e8b35e-2320-45da-b59e-1076b521d13f) -- Namespace: \* Name: test2 ID: 35e8b35e-2320-45da-b59e-1076b521d13f Display Name: Email: First Name: Jane Last Name: Doe Department: Title<sup>.</sup> Description: Account Disabled: false Account Locked: false Account Unlocked At: 1970-01-01 00:00:00Z Account Valid From: 2019-09-06 16:51:32Z Account Valid To: 2219-09-06 16:51:32Z Account Without Password: false Last successful Login At: 2019-09-06 17:12:08Z Last unsuccessful Login At: 1970-01-01 00:00:00Z Password Valid To: 2025-08-01 20:00:00Z

-- User admin(89559d7f-3b48-420b-bd4d-2790122c199b) -- Namespace: Name: admin ID: 89559d7f-3b48-420b-bd4d-2790122c199b Display Name: Email: First Name: admin Last Name: Department: Title: Description: Account Disabled: false Account Locked: false Account Unlocked At: 2019-03-07 11:09:07Z Account Valid From: 2019-01-24 21:18:11Z Account Valid To: 2219-01-24 21:18:11Z Account Without Password: false Last successful Login At: 2019-09-06 18:10:11Z Last unsuccessful Login At: 2019-09-06 18:09:36Z Password Valid To: 2025-08-01 20:00:00Z -- User test1(e75956a8-6ebf-49d7-94fa-504afbfb96ad) -- Namespace: Name: test1 ID: e75956a8-6ebf-49d7-94fa-504afbfb96ad Display Name: Email: jdoe@example.com First Name: John Last Name: Doe Department: Title<sup>.</sup> Description: Account Disabled: false Account Locked: false Account Unlocked At: 1970-01-01 00:00:00Z Account Valid From: 2019-08-29 18:15:20Z Account Valid To: 2219-08-29 18:15:20Z Account Without Password: false Last successful Login At: 1970-01-01 00:00:00Z Last unsuccessful Login At: 1970-01-01 00:00:00Z Password Valid To: 2025-08-01 20:00:00Z

#### • 모든 그룹 계정 세부정보를 나열합니다.

#### ovirt-aaa-jdbc-tool query --what=group

다음 예에서는 ovirt-aaa-jdbc-tool query --what=group 명령의 샘플 출력을 보여 줍니다.

# ovirt-aaa-jdbc-tool query --what=group -- Group group2(d6e0b913-d038-413a-b732-bc0c33ea1ed4) -- Namespace: \* Name: group2 ID: d6e0b913-d038-413a-b732-bc0c33ea1ed4 Display Name: Description: -- Group group1-1(e43ba527-6256-4c29-bd7a-0fb08b990b72) -- Namespace: ' Name: group1-1 ID: e43ba527-6256-4c29-bd7a-0fb08b990b72 Display Name: Description: -- Group group1(f23ca27c-1d6a-4f6e-8c3e-1e03e8e56829) -- Namespace: Name: group1 ID: f23ca27c-1d6a-4f6e-8c3e-1e03e8e56829 Display Name: Description:

필터링된 계정 세부정보 나열 계정 정보를 나열할 때 필터를 적용하려면 다음과 같이 하십시오.

- 1. Manager를 실행 중인 호스트에 로그인합니다.
- 2. --pattern 키워드를 사용하여 계정 세부정보를 필터링합니다.
	- 패턴을 기반으로 사용자 계정을 나열합니다.

ovirt-aaa-jdbc-tool query --what=user --pattern=attribute=value

다음 예에서는 ovirt-aaa-jdbc-tool query 명령의 출력을 필터링하여 문자가 J로 시작하는 사용자 계정 세부정보만 표시하는 방법을 보여줍니다.

# ovirt-aaa-jdbc-tool query --what=user --pattern="firstName=J\*" -- User test1(e75956a8-6ebf-49d7-94fa-504afbfb96ad) -- Namespace: \* Name: test1 ID: e75956a8-6ebf-49d7-94fa-504afbfb96ad Display Name: Email: jdoe@example.com First Name: John Last Name: Doe Department: Title: Description: Account Disabled: false Account Locked: false Account Unlocked At: 1970-01-01 00:00:00Z Account Valid From: 2019-08-29 18:15:20Z Account Valid To: 2219-08-29 18:15:20Z Account Without Password: false Last successful Login At: 1970-01-01 00:00:00Z Last unsuccessful Login At: 1970-01-01 00:00:00Z Password Valid To: 2025-08-01 20:00:00Z -- User test2(35e8b35e-2320-45da-b59e-1076b521d13f) -- Namespace: Name: test2 ID: 35e8b35e-2320-45da-b59e-1076b521d13f Display Name: Email: First Name: Jane Last Name: Doe Department: Title: Description: Account Disabled: false Account Locked: false Account Unlocked At: 1970-01-01 00:00:00Z Account Valid From: 2019-09-06 16:51:32Z Account Valid To: 2219-09-06 16:51:32Z Account Without Password: false Last successful Login At: 2019-09-06 17:12:08Z Last unsuccessful Login At: 1970-01-01 00:00:00Z Password Valid To: 2025-08-01 20:00:00Z

#### • 패턴을 기반으로 그룹을 나열합니다.

ovirt-aaa-jdbc-tool-query --what=group --pattern=attribute=value

다음 예에서는 ovirt-aaa-jdbc-tool query 명령의 출력을 필터링하여 설명이 documentation-group과 일치하는 그룹 계정 세부정보만 표시하는 방법을 보여 줍니다.

# ovirt-aaa-jdbc-tool query --what=group --pattern="description=documentation-group" -- Group group1(f23ca27c-1d6a-4f6e-8c3e-1e03e8e56829) -- Namespace: Name: group1 ID: f23ca27c-1d6a-4f6e-8c3e-1e03e8e56829 Display Name: Description: documentation-group

# <span id="page-15-0"></span>1.2.10 계정 설정 관리

ovirt-aaa-jdbc-tool settings 명령은 기본 계정 설정을 변경하는 데 사용됩니다.

기본 계정 설정을 변경하려면 다음과 같이 하십시오.

- 1. Manager를 실행 중인 호스트에 로그인합니다.
- 2. (선택사항) 사용 가능한 모든 설정을 표시합니다.

ovirt-aaa-jdbc-tool setting show

3. 원하는 설정을 변경합니다.

ovirt-aaa-jdbc-tool setting set --name=setting-name --value=value

# <span id="page-16-0"></span>2장 관리 작업

여기서는 일반적인 Oracle Linux Virtualization Manager 관리 작업에 대해 다룹니다. 해당 항목에 대한 개념 정보는 [Oracle Linux Virtualization Manager: 아키텍처 및 계획 설명서를](https://docs.oracle.com/en/virtualization/oracle-linux-virtualization-manager/arch/) 참조하십시오.

추가 관리 작업은 [oVirt Documentation을](https://www.ovirt.org/documentation/) 참조하십시오.

### <span id="page-16-1"></span>2.1 데이터 센터

Oracle Linux Virtualization Manager는 설치 중 기본 데이터 센터를 만듭니다. 기본 데이터 센터를 구성할 수도 있고, 적 절한 이름을 지정하여 새 데이터 센터를 설정할 수도 있습니다.

데이터 센터가 가상화 환경에서 작동하려면 클러스터, 호스트 및 저장소 도메인이 작동 중이어야 합니다.

#### <span id="page-16-2"></span>2.1.1 새 데이터 센터 만들기

새 데이터 센터를 만들려면 다음과 같이 하십시오.

1. Compute(컴퓨트)로 이동한 다음 Data Centers(데이터 센터)를 선택합니다.

Data Centers(데이터 센터) 창이 열립니다.

- 2. New(새로 만들기)를 누릅니다.
- 3. 데이터 센터의 저장소 Type(유형), Compatibility Version(호환성 버전) 및 Quota Mode(쿼터 모드)를 각 드롭다운 메 뉴에서 선택합니다.
- 4. OK(확인)를 눌러 데이터 센터를 만듭니다.

새 데이터 센터가 가상화 환경에 추가되고, 데이터 센터 작동을 위해 구성되어야 할 엔티티를 안내하는 Data Center - Guide Me(데이터 센터 - 안내) 메뉴가 열립니다.

새 데이터 센터는 클러스터, 호스트 및 저장소 도메인이 데이터 센터에 맞게 구성될 때까지 Uninitialized 상태로 유지 됩니다.

Configure Later(나중에 구성) 버튼을 눌러 해당 엔티티의 구성을 연기할 수 있습니다. 개별 데이터 센터를 선택하고 More Actions(추가 작업)를 누른 다음 드롭다운 메뉴에서 Guide Me(안내)를 선택하여 해당 엔티티의 구성을 재개할 수 있습니다.

### <span id="page-16-3"></span>2.2 클러스터

Oracle Linux Virtualization Manager는 설치 중 기본 데이터 센터에 기본 클러스터를 만듭니다. 기본 클러스터를 구성할 수도 있고, 적절한 이름을 지정하여 새 클러스터를 설정할 수도 있습니다.

#### <span id="page-16-4"></span>2.2.1 새 클러스터 만들기

새 클러스터를 만들려면 다음과 같이 하십시오.

1. Compute(컴퓨트)로 이동한 다음 Clusters(클러스터)를 선택합니다.

Clusters(클러스터) 창이 열립니다.

2. New(새로 만들기)를 누릅니다.

사이드바에서 General(일반) 탭이 선택된 상태로 New Cluster(새 클러스터) 대화 상자가 열립니다.

- 3. Data Center(데이터 센터) 드롭다운 목록에서 클러스터와 연관할 데이터 센터를 선택합니다.
- 4. Name(이름) 필드에서 데이터 센터에 대해 적절한 이름을 입력합니다.
- 5. Description(설명) 필드에서 클러스터에 대해 적절한 설명을 입력합니다.
- 6. Management Network(관리 네트워크) 드롭다운 목록에서 관리 네트워크 역할을 지정할 네트워크를 선택합니다.

7. CPU Architecture(CPU 아키텍처) 및 CPU Type(CPU 유형) 드롭다운 목록에서 클러스터에 추가할 호스트와 대응하 는 CPU 프로세서 제품군 및 최소 CPU 프로세서를 선택합니다.

Intel CPU 유형과 AMD CPU 유형의 경우 CPU 모델은 오래된 항목순으로 논리적 순서대로 나열됩니다. 클러스터에 포함된 여러 호스트의 CPU 모델이 다른 경우 모든 호스트가 클러스터에서 작동할 수 있도록 목록에서 가장 오래된 CPU 모델을 선택합니다.

- 8. Compatibility Version(호환성 버전) 드롭다운 목록에서 클러스터의 호환성 버전을 선택합니다.
- 9. Switch Type(스위치 유형) 드롭다운 목록에서 클러스터에 사용할 스위치의 유형을 선택합니다.

기본적으로 드롭다운 목록에서 Linux Bridge(Linux 브리지)가 선택되어 있습니다.

10. Firewall Type(방화벽 유형) 드롭다운 목록에서 클러스터의 호스트에 대한 방화벽 유형을 선택합니다.

사용 가능한 방화벽 유형은 iptables 또는 firewalld입니다. 기본적으로 드롭다운 목록에서 firewalld 옵션이 선택되어 있습니다.

- 11. 기본적으로 Enable Virt Service(가상 서비스 사용) 확인란이 선택되어 있습니다. 이 확인란을 선택하면 클러스터에 가상 머신 호스트가 채워집니다.
- 12. (선택사항) Enable to set VM maintenance reason(VM 유지 관리 사유 설정 사용) 확인란을 선택하여 가상 머신이 관 리 포털에서 종료될 때 선택적 사유 필드를 사용으로 설정합니다.

이 필드를 사용하여 유지 관리 창에 대한 설명을 제공할 수 있습니다.

13. (선택사항) Enable to set Host maintenance reason(호스트 유지 관리 사유 설정 사용) 확인란을 선택하여 호스트가 관리 포털에서 유지 관리 모드로 전환될 때 선택적 사유 필드를 사용으로 설정합니다.

이 필드를 사용하여 유지 관리 창에 대한 설명을 제공할 수 있습니다.

- 14. (선택사항) 다른 탭을 검토하여 추가로 클러스터를 구성합니다.
	- a. 사이드바에서 Optimization(최적화) 탭을 눌러 클러스터에 대한 메모리 페이지 공유 임계값을 선택하고, 필요에 따라 클러스터의 호스트에서 CPU 스레드 처리 및 메모리 벌루닝을 사용으로 설정합니다. [3장. 배치 최적화](#page-36-0)를 참 조하십시오.
	- b. 사이드바 메뉴에서 Migration Policy(마이그레이션 정책) 탭을 눌러 클러스터에 대한 가상 머신 마이그레이션 정 책을 정의합니다.
	- c. 사이드바에서 Scheduling Policy(예약 정책) 탭을 눌러 필요에 따라 예약 정책을 구성하고, 스케줄러 최적화 설정 을 구성하고, 클러스터의 호스트에 대해 신뢰할 수 있는 서비스를 사용으로 설정하고, HA 예약을 사용으로 설정 하고, 사용자정의 일련 번호 정책을 추가합니다.
	- d. 사이드바에서 Fencing policy(보호 정책) 탭을 눌러 클러스터에서 보호를 사용 또는 사용 안함으로 설정하고 보호 옵션을 선택합니다.
	- e. 사이드바에서 MAC Address Pool(MAC 주소 풀) 탭을 눌러 클러스터에 대해 기본 풀 이외의 다른 MAC 주소 풀을 지정합니다.

15. OK(확인)를 눌러 데이터 센터를 만듭니다.

클러스터가 가상화 환경에 추가되고, 클러스터 작동을 위해 구성되어야 할 엔티티를 안내하는 Cluster - Guide Me(클 러스터 - 안내) 메뉴가 열립니다.

Configure Later(나중에 구성) 버튼을 눌러 해당 엔티티의 구성을 연기할 수 있습니다. 개별 클러스터를 선택하고 More Actions(추가 작업)를 누른 다음 드롭다운 메뉴에서 Guide Me(안내)를 선택하여 해당 엔티티의 구성을 재개할 수 있습니다.

### <span id="page-17-0"></span>2.3 호스트 간 가상 머신 마이그레이션

라이브 마이그레이션을 통해 서비스 중단 없이 물리적 호스트 간에 실행 중인 가상 머신을 이동할 수 있습니다. 가상 머 신이 새 물리적 호스트로 재배치되는 동안 가상 머신은 전원이 켜진 상태로 유지되며 사용자 응용 프로그램은 계속 실행 됩니다. 백그라운드에서 가상 머신의 RAM이 소스 호스트에서 대상 호스트로 복사됩니다. 저장소 및 네트워크 연결은 변 경되지 않습니다.

라이브 마이그레이션을 통해 원활하게 가상 머신을 이동하여 다양한 일반적인 유지 관리 작업을 지원할 수 있습니다. 사 용에 앞서 라이브 마이그레이션이 잘 지원되도록 환경이 올바르게 구성되어 있어야 합니다.

### <span id="page-18-0"></span>2.3.1 라이브러리 마이그레이션에 대한 환경 구성

성공적인 라이브 마이그레이션이 가능하려면 올바르게 구성되어 있어야 합니다. 실행 중인 가상 머신을 성공적으로 마 이그레이션하려는 경우 최소 요구사항은 다음과 같습니다.

- 소스 호스트와 대상 호스트가 동일한 클러스터에 있어야 합니다.
- 소스 호스트와 대상 호스트의 상태가 Up이어야 합니다.

주

- 소스 호스트와 대상 호스트가 동일한 가상 네트워크 및 VLAN에 액세스할 수 있어야 합니다.
- 소스 호스트와 대상 호스트가 가상 머신이 상주하는 데이터 저장소 도메인에 액세스할 수 있어야 합니다.
- 가상 머신 요구사항을 지원하려면 충분한 CPU 용량이 대상 호스트에 있어야 합니다.
- 가상 머신 요구사항을 지원하려면 사용 중이 아닌 충분한 RAM이 대상 호스트에 있어야 합니다.

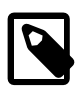

라이브 마이그레이션은 관리 네트워크를 사용하여 수행됩니다. 각 라이브 마이그레이션 이벤 트의 최대 전송 속도는 30MBps로 제한되며, 지원되는 동시 마이그레이션 수도 기본적으로 제 한됩니다. 이러한 제한에도 불구하고 동시 마이그레이션으로 인해 관리 네트워크가 포화 상태 가 될 수 있습니다. 네트워크 포화 상태의 위험을 최소화하려면 저장소, 디스플레이 및 가상 머 신 데이터에 대해 별도의 논리적 네트워크를 만드는 것이 좋습니다.

마이그레이션 중 네트워크 장애를 줄일 수 있도록 가상 머신을 구성하려는 경우 요구사항은 다음과 같습니다.

- 대상 호스트에 사용 가능한 VF(가상 기능)가 있는지 확인합니다.
- 패스쓰루 vNIC의 프로파일에서 Passthrough(패스쓰루) 및 Migrateable(마이그레이션 가능) 옵션을 설정합니다.
- 가상 머신의 네트워크 인터페이스에 대한 핫 플러그를 사용으로 설정합니다.
- 마이그레이션 중 가상 머신의 네트워크 연결을 유지하려면 가상 머신에 백업 VirtIO vNIC가 있어야 합니다.
- 본드를 구성하기 전에 VirtIO vNIC의 No Network Filter(네트워크 필터 없음) 옵션을 설정합니다.
- 패스쓰루 vNIC를 기본 인터페이스로 사용하여 가상 머신의 활성 백업 본드에서 슬레이브로 vNIC를 추가합니다.

#### <span id="page-18-1"></span>2.3.2 라이브 마이그레이션 최적화

라이브 가상 머신 마이그레이션은 리소스가 많이 사용되는 작업일 수 있습니다. 라이브 마이그레이션을 최적화하기 위 해 클러스터 레벨 또는 개별 가상 머신 레벨에서 환경의 모든 가상 머신에 대해 전역적으로 설정할 수 있는 두 가지 옵션 이 있습니다.

- 가상 머신의 라이브 마이그레이션 중 자동 수렴을 사용하려면 Auto Converge migrations(마이그레이션 자동 수렴) 옵 션을 설정합니다.
- 가상 머신의 라이브 마이그레이션 중 마이그레이션 압축을 사용하려면 Enable migration compression(마이그레이션 압축 사용) 옵션을 설정합니다.

기본적으로 두 옵션은 전역적으로 사용 안함으로 설정되어 있습니다.

가상 머신 마이그레이션에 대한 자동 수렴 및 마이그레이션 압축을 구성하려면 다음과 같이 하십시오.

- 1. 터미널 창에서 엔진 호스트에 로그온합니다.
- 2. 전역 레벨에서 최적화 설정을 구성합니다.

a. 전역적으로 자동 수렴을 사용으로 설정합니다.

#engine-config -s DefaultAutoConvergence=True

b. 전역적으로 마이그레이션 압축을 사용으로 설정합니다.

#engine-config -s DefaultMigrationCompression=True

c. ovirt-engine 서비스를 다시 시작하여 변경사항을 적용합니다.

#systemctl restart ovirt-engine.service

- 3. 클러스터 레벨에서 최적화 설정을 구성합니다.
	- a. Compute(컴퓨트)를 누른 다음 Clusters(클러스터)를 선택합니다.
	- b. Cluster(클러스터)를 선택하고 Edit(편집)를 누릅니다.
	- c. Migration Policy(마이그레이션 정책) 탭을 누릅니다.
	- d. Auto Converge migrations(마이그레이션 자동 수렴) 드롭다운 목록에서 Inherit from global setting(전역 설정에서 상속), Auto Converge(자동 수렴) 또는 Don't Auto Converge(자동 수렴 안함)를 선택합니다.
	- e. Enable migration compression(마이그레이션 압축 사용) 드롭다운 목록에서 Inherit from global setting(전역 설정 에서 상속), Compress(압축) 또는 Don't Compress(압축 안함)를 선택합니다.
	- f. OK(확인)를 누릅니다.
- 4. 클러스터 레벨에서 최적화 설정을 구성합니다.
	- a. Compute(컴퓨트)를 누른 다음 Virtual Machines(가상 머신)를 선택합니다.
	- b. Virtual Machine(가상 머신)을 선택하고 Edit(편집)를 누릅니다.
	- c. Host(호스트) 탭을 누릅니다.
	- d. Auto Converge migrations(마이그레이션 자동 수렴) 드롭다운 목록에서 Inherit from cluster setting(클러스터 설 정에서 상속), Auto Converge(자동 수렴) 또는 Don't Auto Converge(자동 수렴 안함)를 선택합니다.
	- e. Enable migration compression(마이그레이션 압축 사용) 드롭다운 목록에서 Inherit from cluster setting(클러스터 설정에서 상속), Compress(압축) 또는 Don't Compress(압축 안함)를 선택합니다.
	- f. OK(확인)를 누릅니다.

#### <span id="page-19-0"></span>2.3.3 자동 가상 머신 마이그레이션

엔진은 다음과 같은 두 가지 경우에 가상 머신의 라이브 마이그레이션을 자동으로 시작합니다.

- 호스트가 유지 관리 모드로 전환되면 호스트에서 실행되는 모든 가상 머신에 대해 라이브 마이그레이션이 시작됩니 다. 클러스터 전체에서 로드가 분산되도록 가상 머신이 마이그레이션될 때 각 가상 머신에 대한 대상 호스트가 평가됩 니다.
- 예약 정책에 따라 로드 균형 조정 또는 절전 레벨을 유지하기 위해 라이브 마이그레이션이 시작됩니다.

필요한 경우 특정 가상 머신의 자동 또는 수동 라이브 마이그레이션을 사용 안함으로 설정할 수 있습니다.

#### <span id="page-19-1"></span>2.3.4 가상 머신 마이그레이션 모드 설정

가상 머신의 자동 마이그레이션을 사용 안함으로 설정할 수 있으며, 특정 호스트에서만 실행되도록 가상 머신을 설정하 여 가상 머신의 수동 마이그레이션을 사용 안함으로 설정할 수 있습니다.

가상 머신의 자동 마이그레이션을 금지하려면 다음과 같이 하십시오.

1. Compute(컴퓨트)를 누르고 Virtual Machines(가상 머신)를 선택합니다.

- 2. 가상 머신을 선택하고 Edit(편집)를 누릅니다.
- 3. Host(호스트) 탭을 누릅니다.
- 4. Start Running On(실행 시작 위치) 라디오 버튼을 사용하여 가상 머신이 클러스터의 모든 호스트에서 실행되어야 할 지 아니면 특정 호스트에서 실행되어야 할지, 호스트 그룹에서 실행되어야 할지 지정합니다.

가상 머신에 연결된 호스트 장치가 있는 상태에서 다른 호스트를 선택할 경우 이전 호스트의 호스트 장치가 가상 머 신에서 제거됩니다.

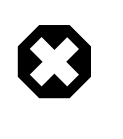

주의

Oracle Linux Virtualization Manager HA(고가용성)에서는 특정 단일 호스트에 가상 머신을 지정하고 마이그레이션을 사용 안함으로 설정하는 작업을 동시에 수행할 수 없습니다. 특 정 단일 호스트에 지정된 가상 머신은 타사 HA 제품을 통해서만 가용성이 향상될 수 있습 니다. 이 제한사항은 호스트 그룹에 지정된 가상 머신에 적용되지 않습니다.

5. Migration mode(마이그레이션 모드) 드롭다운 목록에서 Allow manual and automatic migration(수동 및 자동 마이그 레이션 허용), Allow manual migration only(수동 마이그레이션만 허용) 또는 Do not allow migration(마이그레이션 허 용 안함)을 선택합니다.

자동 수렴 및 마이그레이션 압축을 사용하려면 Allow manual and automatic migration(수동 및 자동 마이그레이션 허 용)을 선택해야 합니다. [2.3.2절. "라이브 마이그레이션 최적화"](#page-18-1)를 참조하십시오.

- 6. (선택사항) Use custom migration downtime(사용자정의 마이그레이션 작동 중지 시간 사용)을 선택하고 값(밀리초) 을 지정합니다.
- 7. OK(확인)를 누릅니다.

#### <span id="page-20-0"></span>2.3.5 수동으로 가상 머신 마이그레이션

수동으로 가상 머신을 마이그레이션하려면 다음과 같이 하십시오.

- 1. Compute(컴퓨트)를 누르고 Virtual Machines(가상 머신)를 선택합니다.
- 2. 실행 중인 가상 머신을 선택하고 Migrate(마이그레이션)를 누릅니다.
- 3. Select Host Automatically(자동으로 호스트 선택) 또는 Select Destination Host(대상 호스트 선택)를 선택하고 드롭 다운 목록에서 대상 호스트를 선택합니다.

Select Host Automatically(자동으로 호스트 선택)를 선택하면 시스템에서 예약 정책에 설정된 로드 균형 조정 및 전 원 관리 규칙에 따라 대상 호스트를 결정합니다.

4. OK(확인)를 누릅니다.

마이그레이션 도중 Status 필드에 진행률이 표시됩니다. 가상 머신이 마이그레이션된 경우 가상 머신의 새 호스트가 표 시되도록 Host 필드가 업데이트됩니다.

### <span id="page-20-1"></span>2.4 네트워크

Oracle Linux Virtualization Manager를 통해 가상 머신에 대한 사용자정의 vNIC를 만들 수 있습니다.

#### <span id="page-20-2"></span>2.4.1 가상 머신에 대한 vNIC 프로파일 사용자정의

가상 머신에 대한 vNIC를 사용자정의하려면 다음과 같이 하십시오.

1. Compute(컴퓨트)로 이동한 다음 Virtual Machines(가상 머신)를 누릅니다.

만들어진 가상 머신 목록이 표시된 Virtual Machines(가상 머신) 창이 열립니다.

2. Name(이름) 열에서 가상 머신 네트워크를 추가할 가상 머신을 선택합니다.

가상 머신에 대한 세부정보가 표시된 General(일반) 탭이 열립니다.

3. Network Interfaces(네트워크 인터페이스) 탭을 누릅니다.

네트워크에 사용할 가용 네트워크 인터페이스가 표시된 Network Interfaces(네트워크 인터페이스) 탭이 열립니다.

4. 개별 인터페이스에 대한 행을 눌러 네트워크 인터페이스를 강조 표시한 다음 인터페이스 목록 위 오른쪽에 있는 Edit(편집)를 누릅니다.

Edit Network Interface(네트워크 인터페이스 편집) 대화 상자가 열립니다.

- 5. Edit Network Interface(네트워크 인터페이스 편집) 대화 상자에서 다음 필드를 업데이트합니다.
	- a. Profile(프로파일) 드롭다운 목록에서 가상 머신에 추가할 네트워크를 선택합니다.
	- b. Custom MAC address(사용자정의 MAC 주소) 확인란을 누르고 텍스트 입력 필드에서 이 가상 머신에 대해 할당 된 MAC 주소를 입력하거나 업데이트합니다.
- 6. 가상 머신에 대한 네트워크 인터페이스 설정 편집이 완료되면 OK(확인)를 누릅니다.
- 7. Compute(컴퓨트)로 이동한 다음 Virtual Machines(가상 머신)를 누릅니다.

Virtual Machines(가상 머신) 창이 열립니다.

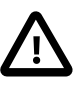

중요

가상 머신은 데이터 센터/클러스터의 모든 호스트에서 시작할 수 있으므로 모든 호스트에 는 NIC 중 하나에 지정된 사용자정의 VM 네트워크가 있어야 합니다. 가상 머신을 부트하 기 전에 이 사용자정의 VM 네트워크를 각 호스트에 지정했는지 확인하십시오. 자세한 내 용은 [Oracle Linux Virtualization Manager: 시작 설명서](https://docs.oracle.com/en/virtualization/oracle-linux-virtualization-manager/getstart/)의 KVM 호스트에 가상 머신 네트워 크 지정을 참조하십시오.

8. 네트워크를 추가한 가상 머신을 강조 표시한 다음 Run(실행)을 눌러 가상 머신을 부트합니다.

가상 머신이 작동되어 네트워크에서 실행 중인 경우 가상 머신 왼쪽에 있는 빨간색 아래쪽 화살표 아이콘이 녹색으 로 바뀌고 Status(상태) 열에 UP이 표시됩니다.

### <span id="page-21-0"></span>2.5 저장소

Oracle Linux Virtualization Manager는 가상 머신 디스크 이미지, ISO 파일 및 스냅샷에 중앙 집중식 저장소 시스템을 사 용합니다. NFS(네트워크 파일 시스템), iSCSI(Internet Small Computer System Interface) 또는 FCP(광 섬유 채널 프로 토콜) 저장소를 사용할 수 있습니다. 호스트에 직접 연결되는 로컬 저장소를 구성할 수도 있습니다.

다음 관리 작업에서는 로컬, NFS 및 FCP 저장소 준비와 추가에 대해 다룹니다. iSCSI 저장소 연결에 대한 자세한 내용 은 [Oracle Linux Virtualization Manager: 시작 설명서](https://docs.oracle.com/en/virtualization/oracle-linux-virtualization-manager/getstart/)의 iSCSI 데이터 도메인 연결을 참조하십시오.

#### <span id="page-21-1"></span>2.5.1 KVM 호스트에 대한 로컬 저장소 준비

시작하기 전에 다음 필요 조건이 충족되었는지 확인하십시오.

- 로컬 저장소에 대한 디스크 공간을 할당했는지 확인합니다. 호스트에서 전체 물리적 디스크를 할당할 수도 있고, 디스 크의 일부를 사용할 수도 있습니다.
- 로컬 저장소에 사용할 블록 장치 경로에서 파일 시스템을 만들었는지 확인합니다. 로컬 저장소는 항상 루트 디렉토리 (/root)와 별도의 파일 시스템에서 정의되어야 합니다.

KVM 호스트에 대한 로컬 저장소를 준비하려면 다음과 같이 하십시오.

1. 호스트에서 로컬 저장소에 사용할 디렉토리를 만듭니다.

#### # mkdir -p /data/images

2. vdsm 사용자(UID 36) 및 kvm 그룹(GID 36)에 대한 읽기-쓰기 액세스를 허용하는 권한이 디렉토리에 있는지 확인합 니다.

# chown 36:36 /data /data/images # chmod 0755 /data /data/images

그러면 가상화 환경에 로컬 저장소를 추가할 수 있습니다.

#### <span id="page-22-0"></span>2.5.2 로컬 저장소를 사용하도록 KVM 호스트 구성

로컬 저장소를 사용하도록 KVM 호스트를 구성하면 다른 호스트를 포함할 수 없는 새 데이터 센터 및 클러스터에 자동으 로 추가됩니다. 로컬 저장소를 사용할 경우 라이브 마이그레이션, 보호, 예약 등의 기능은 사용할 수 없습니다.

로컬 저장소를 사용하도록 KVM 호스트를 구성하려면 다음과 같이 하십시오.

1. Compute(컴퓨트)로 이동한 다음 Hosts(호스트)를 누릅니다.

Hosts(호스트) 창이 열립니다.

- 2. 로컬 저장소 도메인을 추가할 호스트를 강조 표시합니다.
- 3. Management(관리)를 누른 다음 드롭다운 목록에서 Maintenance(유지 관리)를 선택합니다.

호스트가 성공적으로 유지 관리 모드로 전환된 경우 호스트에 대한 Status(상태) 열에 Maintenance가 표시됩니다.

4. 호스트가 Maintenance 모드인 경우 Management(관리)를 누른 다음 드롭다운 목록에서 Configure Local Storage(로 컬 저장소 구성)를 선택합니다.

General(일반) 탭이 선택된 Configure Local Storage(로컬 저장소 구성) 창이 열립니다.

- 5. Data Center(데이터 센터), Cluster(클러스터) 및 Storage(저장소) 필드 옆에 있는 Edit(편집)를 눌러 로컬 저장소 도메 인을 구성하고 이름을 지정합니다.
- 6. Set the path to your local storage(로컬 저장소에 대한 경로 설정) 텍스트 입력 필드에서 로컬 저장소 도메인에 대한 경로를 지정합니다.

자세한 내용은 [2.5.1절. "KVM 호스트에 대한 로컬 저장소 준비"](#page-21-1)를 참조하십시오.

7. OK(확인)를 눌러 로컬 저장소 도메인을 추가합니다.

가상화 환경에서 로컬 저장소 추가가 완료되면 로컬 저장소에 대해 만들어진 새 데이터 센터, 클러스터 및 저장소가 각각 Data Center(데이터 센터), Clusters(클러스터) 및 Storage(저장소) 창에 나타납니다.

Tasks(작업)를 눌러 호스트에 로컬 저장소를 추가하기 위해 완료된 다양한 처리 단계를 모니터링할 수 있습니다.

또한 /var/log/ovirt-engine/engine.log 파일을 확인하여 성공한 로컬 저장소 도메인 추가를 확인할 수 있습니다.

#### <span id="page-22-1"></span>2.5.3 NFS 저장소 준비

NFS 공유를 준비하기 전에 환경이 다음 조건을 충족하는지 확인하십시오.

• 서버가 두 개 이상이며 한 서버는 Manager 호스트로 사용되고 나머지 서버는 KVM 호스트로 사용되는 환경에서 Manager 및 KVM 호스트 설치가 최신 Oracle Linux 7 Update 7을 실행 중인지 확인합니다.

설치 시 vdsm:kvm(36:36) 사용자와 그룹이 각각 /etc/passwd 및 /etc/group 디렉토리에 만들어집니다.

# cat /etc/passwd | grep vdsm vdsm:x:36:36:Node Virtualization Manager:/:/sbin/nologin

# cat /etc/group | grep kvm kvm:x:36:qemu,sanlock

• 가상화 환경에서 Oracle Linux NFS 파일 서버에 연결할 수 있어야 합니다.

NFS 저장소를 준비하려면 다음과 같이 하십시오.

1. 가상화 환경에 대한 액세스 권한이 있는 Linux 파일 서버에서 데이터 도메인에 사용할 디렉토리를 만듭니다.

# mkdir -p /nfs/olv\_ovirt/data

2. vdsm 사용자(UID 36) 및 kvm 그룹(GID 36)에 대한 읽기-쓰기 액세스가 허용되도록 새 디렉토리에서 필요한 권한을 설정합니다.

# chown -R 36:36 /nfs/olv\_ovirt # chmod -R 0755 /nfs/olv\_ovirt

3. NFS 파일 서버의 /etc/exports 디렉토리에서 새로 만들어진 NFS 공유에 대한 항목을 추가합니다. 항목의 형식은 fullpath-of-share-created \*(rw,sync,no\_subtree\_check,all\_squash,anonuid=36,anongid=36)이어야 합니다.

예를 들어, 다음과 같습니다.

# vi /etc/exports

# added the following entry

/nfs/olv\_ovirt/data \*(rw,sync,no\_subtree\_check,all\_squash,anonuid=36,anongid=36)

:wq

항목이 추가되었는지 확인합니다.

# grep "/nfs/olv\_ovirt/data" /etc/exports /nfs/ol\_ovirt/data \*(rw,sync,no\_subtree\_check,all\_squash,anonuid=36,anongid=36)

네트워크의 모든 서버로 도메인 공유를 내보내지 않으려는 경우(모든 서버로 내보내는 경우 왼쪽 괄호 앞에 \*가 표시 됨) /nfs/ol\_ovirt/data hostname-or-ip-address (rw,sync,no\_subtree\_check,all\_squash,anonuid=36,anongid=36) 형식 을 사용하여 가상화 환경에서 개별 호스트를 각각 지정할 수 있습니다.

예를 들어, 다음과 같습니다.

/nfs/olv\_ovirt/data hostname(rw,sync,no\_subtree\_check,all\_squash,anonuid=36,anongid=36)

4. NFS 공유를 내보냅니다.

# exportfs -rv

5. NFS 파일 서버에서 다음 showmount 명령을 사용하여 Oracle Linux Virtualization Manager 호스트에서 추가된 내보 내기를 사용할 수 있는지 확인합니다.

# showmount -e | grep pathname-to-domain-share-added # showmount | grep ip-address-of-host

### <span id="page-23-0"></span>2.5.4 NFS 데이터 도메인 연결

NFS 데이터 도메인을 연결하려면 다음과 같이 하십시오.

1. Storage(저장소)로 이동한 다음 Domains(도메인)를 누릅니다.

Storage Domains(저장소 도메인) 창이 열립니다.

2. New Domain(새 도메인)을 누릅니다.

New Domain(새 도메인) 대화 상자가 열립니다.

- 3. Data Center(데이터 센터) 드롭다운 목록에서 데이터 도메인을 연결할 데이터 센터를 선택합니다.
- 4. Domain Function(도메인 기능) 드롭다운 목록에서 Data(데이터)를 선택합니다. 기본적으로 Data(데이터) 옵션이 드 롭다운 목록에서 선택되어 있습니다.
- 5. Storage Type(저장소 유형) 드롭다운 목록에서 NFS를 선택합니다. 기본적으로 NFS 옵션이 드롭다운 목록에서 선택 되어 있습니다.

Storage Type(저장소 유형)으로 NFS가 선택된 경우 이 저장소 유형에 적용 가능한 옵션(예: 필요한 Export Path(내 보내기 경로) 옵션)이 New Domain(새 도메인) 대화 상자에 표시됩니다.

- 6. Host to Use(사용할 호스트) 드롭다운 목록에서 데이터 도메인을 연결할 호스트를 선택합니다.
- 7. Export Path(내보내기 경로) 옵션의 경우 텍스트 입력 필드에서 저장소 데이터 도메인으로 사용할 NFS 내보내기에 대한 원격 경로를 입력합니다.

Export Path(내보내기 경로) 옵션은 IP:/pathname 또는 FQDN:/pathname(예: server.example.com:/nfs/olv\_ovirt/ data) 형식 중 하나로 입력해야 합니다.

입력하는 /pathname은 [2.5.3절. "NFS 저장소 준비"를](#page-22-1) 통해 데이터 도메인에 대해 NFS 파일 서버에서 만든 경로와 동 일해야 합니다.

8. OK(확인)를 눌러 NFS 저장소 데이터 도메인을 연결합니다.

데이터 도메인에 이미지를 업로드하는 것과 관련된 자세한 내용은 [Oracle Linux Virtualization Manager: 시작 설명](https://docs.oracle.com/en/virtualization/oracle-linux-virtualization-manager/getstart/) [서](https://docs.oracle.com/en/virtualization/oracle-linux-virtualization-manager/getstart/)의 데이터 도메인에 이미지 업로드를 참조하십시오.

#### <span id="page-24-0"></span>2.5.5 FC 데이터 도메인 추가

FC 데이터 도메인을 추가하려면 다음과 같이 하십시오.

1. Storage(저장소)로 이동한 다음 Domains(도메인)를 누릅니다.

Storage Domains(저장소 도메인) 창이 열립니다.

2. Storage Domains(저장소 도메인) 창에서 New Domain(새 도메인) 버튼을 누릅니다.

New Domain(새 도메인) 대화 상자가 열립니다.

- 3. Name(이름) 필드에서 데이터 도메인에 대한 이름을 입력합니다.
- 4. Data Center(데이터 센터) 드롭다운 목록에서 데이터 도메인을 연결할 데이터 센터를 선택합니다. 기본적으로 Default(기본값) 옵션이 드롭다운 목록에서 선택되어 있습니다.
- 5. Domain Function(도메인 기능) 드롭다운 목록에서 도메인 기능을 선택합니다. 기본적으로 Data(데이터) 옵션이 드롭 다운 목록에서 선택되어 있습니다.

이 예에서는 데이터 도메인을 만들고 있으므로 이 단계의 경우 도메인 기능으로 Data(데이터)를 그대로 적용합니다.

- 6. Storage Type(저장소 유형) 드롭다운 목록에서 Fibre Channel(광 섬유 채널)을 선택합니다.
- 7. Host to Use(사용할 호스트) 드롭다운 목록에서 데이터 도메인을 연결할 호스트를 선택합니다.
- 8. Storage Type(저장소 유형)에 대해 Fibre Channel(광 섬유 채널)이 선택되는 경우 New Domain(새 도메인) 대화 상자 에 알려진 대상이 자동으로 표시되며 사용되지 않은 LUN이 나타납니다.
- 9. 대상에 연결된 LUN ID 옆에 있는 Add(추가)를 누릅니다.

10. (선택사항) 고급 매개변수를 구성합니다.

11. OK(확인)를 누릅니다.

Tasks(작업)를 눌러 데이터 센터에 FC 데이터 도메인을 연결하기 위해 완료된 다양한 처리 단계를 모니터링할 수 있 습니다.

### <span id="page-24-1"></span>2.6 가상 머신

Oracle Linux Virtualization Manager를 통해 실시간 편집, 스냅샷 만들기 및 사용, 라이브 마이그레이션 등 가상 머신의 기본적인 관리를 수행할 수 있습니다.

#### <span id="page-24-2"></span>2.6.1 가상 머신 실시간 편집

선택적으로 실행 중인 가상 머신에 대한 여러 설정을 변경할 수 있습니다.

- 1. Administration Portal(관리 포털)에서 Compute(컴퓨트)를 누른 다음 Virtual Machines(가상 머신)를 선택합니다. 만들어진 가상 머신 목록이 표시된 Virtual Machines(가상 머신) 창이 열립니다.
- 2. Name(이름) 열에서 변경할 가상 머신을 선택한 다음 Edit(편집)를 누릅니다.
- 3. Edit Virtual Machine(가상 머신 편집) 창의 왼쪽 하단에서 Show Advanced Options(고급 옵션 표시)를 누릅니다.
- 4. 가상 머신을 다시 시작하지 않고 가상 머신이 실행 중인 동안 다음 중 원하는 등록 정보를 변경합니다.

General(일반) 탭을 선택하여 다음을 수정합니다.

• Optimized for(최적화 대상)

세 가지 옵션 중 선택할 수 있습니다.

- Desktop(데스크탑) 가상 머신이 사운드 카드를 가지며 이미지(씬 할당)를 사용하고 Stateless입니다.
- Server(서버) 가상 머신이 사운드 카드를 가지지 않으며 복제된 디스크 이미지를 사용하고 Stateless가 아닙니 다. 반면 데스크탑 머신처럼 작동하도록 가상 머신이 최적화됩니다.
- High Performance(고성능) 가상 머신이 효율성 최대화를 위해 제안 및 권장되는 일련의 구성 설정으로 사전 구 성되어 있습니다.
- Name(이름)

가상 머신의 이름은 데이터 센터 내에서 고유해야 합니다. 공백이 포함되지 않아야 하며 A-Z 또는 0-9의 문자가 하나 이상 포함되어야 합니다. 최대 길이는 255자입니다.

이름은 Oracle Linux Virtualization Manager 내 여러 데이터 센터에서 재사용할 수 있습니다.

- Description(설명) 및 Comment(주석)
- Delete Protection(삭제 보호)

가상 머신을 삭제하지 못하도록 하려면 이 확인란을 선택합니다. 나중에 가상 머신을 삭제하기로 결정하면 확인 란을 해제합니다.

• Network Interfaces(네트워크 인터페이스)

네트워크 인터페이스를 추가 또는 제거하거나 기존 NIC의 네트워크를 변경합니다.

System(시스템) 탭을 선택하여 다음을 수정합니다.

• Memory Size(메모리 크기)

가상 메모리 핫 플러그에 사용합니다. 자세한 내용은 [3.2.2절. "가상 메모리 핫 플러그"를](#page-42-0) 참조하십시오.

• Virtual Sockets(가상 소켓)(Advance Parameters(고급 매개변수) 아래)

가상 머신의 CPU 핫 플러그에 사용합니다. KVM 호스트에 있는 것보다 많은 소켓을 가상 머신에 지정하지 마십시 오. 자세한 내용은 [3.2.1절. "vCPU 핫 플러그"를](#page-41-1) 참조하십시오.

Console(콘솔) 탭을 선택하여 다음을 수정합니다.

• Disable strict user checking(엄격한 사용자 확인 사용 안함)

기본적으로 가상 머신이 재부트될 때까지 한 명의 사용자만 가상 머신의 콘솔에 연결할 수 있도록 엄격한 확인이 사용으로 설정되어 있습니다. 예외적으로 수퍼 유저는 언제든지 연결이 가능하며 기존 연결을 바꿀 수 있습니다. 수퍼 유저가 연결된 경우 일반 사용자는 가상 머신이 재부트될 때까지 다시 연결할 수 없습니다.

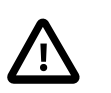

중요

이전 사용자의 세션이 새 사용자에게 노출될 수 있으므로 이 확인란을 선택할 때는 주의 해야 합니다.

High Availability(고가용성) 탭을 선택하여 다음을 수정합니다.

• Highly Available(고가용성)

호스트가 충돌하거나 작동이 중단된 경우 가상 머신이 자동으로 다른 호스트로 라이브 마이그레이션되도록 하려 면 이 확인란을 선택합니다. 고가용성 가상 머신만 다른 호스트에서 다시 시작됩니다. 가상 머신의 호스트가 수동 으로 종료되면 가상 머신이 자동으로 다른 호스트로 라이브 마이그레이션되지 않습니다. 자세한 내용은 [3.1.3절.](#page-40-0) ["고가용성 가상 머신 구성"을](#page-40-0) 참조하십시오.

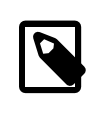

Host(호스트) 탭에서 마이그레이션 모드로 Allow manual migration only(수동 마이그레 이션만 허용) 또는 Do not allow migration(마이그레이션 허용 안함)을 선택한 경우 이 확 인란을 선택할 수 없습니다. 가상 머신의 가용성을 향상시키려면 엔진이 필요에 따라 가 상 머신을 다른 호스트로 마이그레이션할 수 있어야 합니다.

• Priority for Run/Migration Queue(실행/마이그레이션 대기열 우선순위)

다른 호스트에서 가상 머신을 라이브 마이그레이션 또는 다시 시작할 우선순위 레벨(Low(낮음), Medium(중간) 또 는 High(높음))을 선택합니다.

Icon(아이콘) 탭을 선택하여 새 아이콘을 업로드합니다.

주

5. 모든 탭에서 작업이 완료되면 OK(확인)를 눌러 변경사항을 저장합니다.

가상 머신을 종료한 후 다시 시작하면 설정에 대한 변경사항이 적용됩니다. 그때까지는 변경사항이 보류 중임을 나타내 는 주황색 아이콘이 표시됩니다.

### <span id="page-26-0"></span>2.6.2 가상 머신의 스냅샷 만들기

스냅샷은 특정 시점에 사용 가능한 일부 또는 전체 디스크에 있는 가상 머신의 운영체제 및 응용 프로그램을 보여줍니 다. 의도치 않은 결과가 발생할 것에 대비하여 변경 전 가상 머신의 스냅샷을 만들 수 있습니다. 필요한 경우 스냅샷을 사 용하여 가상 머신을 이전 상태로 되돌릴 수 있습니다.

가상 머신의 스냅샷을 만들려면 다음과 같이 하십시오.

1. Compute(컴퓨트)를 누른 다음 Virtual Machines(가상 머신)를 선택합니다.

만들어진 가상 머신 목록이 표시된 Virtual Machines(가상 머신) 창이 열립니다.

2. Name(이름) 열에서 스냅샷을 만들 가상 머신을 선택합니다.

가상 머신에 대한 세부정보가 표시된 General(일반) 탭이 열립니다.

- 3. Snapshots(스냅샷) 탭을 누릅니다.
- 4. Create(만들기)를 누릅니다.
- 5. (선택사항) Description(설명) 필드에서 스냅샷에 대한 설명을 입력합니다.
- 6. (선택사항) Disks to include(포함할 디스크) 확인란을 선택합니다. 기본적으로 모든 디스크가 선택되어 있습니다.

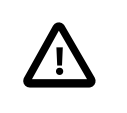

#### 중요

디스크를 선택하지 않으면 디스크 없이 가상 머신의 부분 스냅샷이 만들어집니다. 저장된 부분 스냅샷에 디스크가 없더라도 부분 스냅샷 미리보기를 통해 가상 머신의 구성을 볼 수 있습니다.

- 7. (선택사항) Save Memory(메모리 저장) 확인란을 선택하여 스냅샷에 가상 머신의 메모리를 포함합니다. 기본적으로 이 확인란은 선택되어 있습니다.
- 8. OK(확인)를 눌러 스냅샷을 저장합니다.

선택된 디스크의 가상 머신 운영체제 및 응용 프로그램이 스냅샷에 저장되므로 미리보기 또는 복원이 가능합니다.

스냅샷이 만들어지는 동안에는 Snapshots(스냅샷) 창에서 해당 스냅샷 옆에 Lock 아이콘이 나타납니다. 완료되면 아이콘이 Snapshot(카메라) 아이콘으로 변경됩니다. 그러면 General(일반), Disks(디스크), Network Interfaces(네트 워크 인터페이스) 및 Installed Applications(설치된 응용 프로그램) 드롭다운 뷰를 선택하여 스냅샷에 대한 세부정보 를 표시할 수 있습니다.

### <span id="page-27-0"></span>2.6.3 스냅샷에서 가상 머신 복원

스냅샷을 사용하여 가상 머신을 이전 상태로 복원할 수 있습니다.

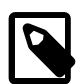

이 작업을 수행하려면 가상 머신이 Down 상태여야 합니다.

스냅샷에서 가상 머신을 복원하려면 다음과 같이 하십시오.

주

- 1. Compute(컴퓨트)를 누른 다음 Virtual Machines(가상 머신)를 선택합니다. 만들어진 가상 머신 목록이 표시된 Virtual Machines(가상 머신) 창이 열립니다.
- 2. Name(이름) 열에서 스냅샷으로부터 복원할 가상 머신을 선택합니다.

가상 머신에 대한 세부정보가 표시된 General(일반) 탭이 열립니다.

- 3. Snapshots(스냅샷) 탭을 누릅니다.
- 4. Snapshots(스냅샷) 창에서 가상 머신 복원에 사용할 스냅샷을 선택합니다.
- 5. Preview(미리보기) 드롭다운 목록에서 Custom(사용자정의)을 선택합니다.

Virtual Machines(가상 머신) 창에서 가상 머신 상태가 Image Locked로 잠깐 변경된 후 Down으로 돌아갑니다.

스냅샷 미리보기가 완료되면 Snapshots(스냅샷) 창에서 스냅샷 옆에 Preview(눈) 아이콘이 나타납니다.

6. Run(실행)을 눌러 가상 머신을 시작합니다.

스냅샷의 디스크 이미지를 사용하여 가상 머신이 실행됩니다. 스냅샷을 미리보고 가상 머신의 상태를 확인할 수 있 습니다.

- 7. Shutdown(종료)을 눌러 가상 머신을 중지합니다.
- 8. Snapshot(스냅샷) 창에서 다음 단계 중 하나를 수행합니다.
	- a. Commit(커밋)을 눌러 가상 머신을 영구적으로 스냅샷 상태로 복원합니다. 후속 스냅샷은 모두 지워집니다.
	- b. 또는 Undo(실행 취소)를 눌러 스냅샷을 비활성화하고 가상 머신을 이전 상태로 되돌립니다.

#### <span id="page-27-1"></span>2.6.4 스냅샷에서 가상 머신 만들기

이 작업을 수행하기 전에 가상 머신의 스냅샷을 만들어야 합니다. 자세한 내용은 [2.6.2절. "가상 머신의 스냅샷 만들기"](#page-26-0)를 참조하십시오.

스냅샷에서 가상 머신을 만들려면 다음과 같이 하십시오.

- 1. Compute(컴퓨트)를 누른 다음 Virtual Machines(가상 머신)를 선택합니다. 만들어진 가상 머신 목록이 표시된 Virtual Machines(가상 머신) 창이 열립니다.
- 2. Name(이름) 열에서 다른 가상 머신을 만들 기준으로 사용할 스냅샷을 포함하는 가상 머신을 선택합니다. 가상 머신에 대한 세부정보가 표시된 General(일반) 탭이 열립니다.
- 3. Snapshots(스냅샷) 탭을 누릅니다.
- 4. Snapshots(스냅샷) 창에서 가상 머신 만들기에 사용할 스냅샷을 선택합니다.

5. Clone(복제)을 누릅니다.

Clone VM from Snapshot(스냅샷에서 VM 복제) 대화 상자가 열립니다.

6. Name(이름) 필드에서 가상 머신에 대한 이름을 입력합니다.

주

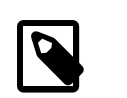

이 대화 상자에서는 Name(이름) 필드만 필수 필드입니다.

잠시 후 상태가 Image Locked인 복제된 가상 머신이 Virtual Machines(가상 머신) 창에 나타납니다. 가상 머 신은 Manager가 가상 머신 만들기를 완료할 때까지 이 상태로 유지됩니다. 가상 머신 사용이 준비되면 Virtual Machines(가상 머신) 창에서 상태가 Image Locked에서 Down으로 변경됩니다.

#### <span id="page-28-0"></span>2.6.5 스냅샷 삭제

가상 머신 스냅샷을 삭제하여 가상화 환경에서 영구적으로 제거할 수 있습니다. 이 작업은 실행 중인 가상 머신에서 지 원되며 가상 머신이 Down 상태가 아닌 경우에도 가능합니다.

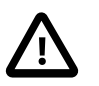

중요

- 이미지 체인에서 스냅샷을 삭제하는 경우 원래 볼륨과 새로 병합된 볼륨을 일시적으로 수용 할 만큼 저장소 도메인에 사용 가능한 공간이 충분해야 합니다. 그렇지 않으면 스냅샷 삭제 가 실패합니다. 두 볼륨의 데이터가 크기 조정된 볼륨에서 병합되고 크기 조정된 볼륨이 병 합된 이미지 두 개의 총 크기를 수용하기 위해 커지기 때문입니다. 이 시나리오에서는 볼륨 을 내보낸 후 다시 가져와서 스냅샷을 제거해야 합니다.
- 삭제하려는 스냅샷이 기본 이미지에 포함된 경우 삭제하려는 스냅샷을 포함하는 볼륨의 후 속 볼륨이 기본 볼륨을 포함하도록 확장됩니다.
- 삭제하려는 스냅샷이 내부 저장소에서 호스트된 비기본 이미지인 QCOW2(씬 프로비전됨) 로 포함된 경우 삭제하려는 스냅샷이 들어 있는 볼륨을 포함하도록 후속 볼륨이 확장됩니 다.

스냅샷을 삭제하려면 다음과 같이 하십시오.

1. Compute(컴퓨트)를 누른 다음 Virtual Machines(가상 머신)를 선택합니다.

만들어진 가상 머신 목록이 표시된 Virtual Machines(가상 머신) 창이 열립니다.

2. Name(이름) 열에서 삭제할 스냅샷을 포함하는 가상 머신을 선택합니다.

가상 머신에 대한 세부정보가 표시된 General(일반) 탭이 열립니다.

- 3. Snapshots(스냅샷) 탭을 누릅니다.
- 4. Snapshots(스냅샷) 창에서 삭제할 스냅샷을 선택합니다.
- 5. 삭제할 스냅샷을 선택합니다.
- 6. Delete(삭제)를 누릅니다.
- 7. OK(확인)를 누릅니다.

Snapshots(스냅샷) 창에서 스냅샷이 삭제될 때까지 스냅샷 옆에 있는 Lock 아이콘이 나타납니다.

### <span id="page-28-1"></span>2.7 암호화된 통신

HTTPS를 통해 연결한 사용자에 대해 Oracle Linux Virtualization Manager를 식별하도록 조직의 타사 CA 인증서를 구성 할 수 있습니다.

HTTPS 연결에 타사 CA 인증서를 사용하면 엔진 호스트와 KVM 호스트 간 인증에 사용되는 인증서가 영향을 받지 않습 니다. Manager가 생성한 자체 서명된 인증서가 계속 사용됩니다.

### <span id="page-29-0"></span>2.7.1 Oracle Linux Virtualization Manager Apache SSL 인증서 바꾸기

시작하기 전에 CA(인증 기관)에서 발행한 디지털 인증서인 타사 CA 인증서를 얻어야 합니다. 인증서는 PEM 파일로 제 공됩니다. 루트 인증서까지 인증서 체인을 완료해야 합니다. 체인의 순서가 중요하며 마지막 중간 인증서부터 루트 인증 서까지여야 합니다.

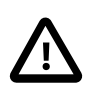

주의

/etc/pki 디렉토리 또는 하위 디렉토리에 대한 권한과 소유권은 변경하지 마십시오. /etc/pki 및 / etc/pki/ovirt-engine 디렉토리에 대한 권한은 기본값인 755로 유지되어야 합니다.

Oracle Linux Virtualization Manager Apache SSL 인증서를 바꾸려면 다음과 같이 하십시오.

1. 새 타사 CA 인증서를 호스트 차원의 신뢰 저장소에 복사하고 신뢰 저장소를 업데이트합니다.

# cp third-party-ca-cert.pem /etc/pki/ca-trust/source/anchors/ # update-ca-trust export

2. /etc/pki/ovirt-engine/apache-ca.pem에 대한 심볼릭 링크를 제거합니다.

/etc/pki/ovirt-engine/ca.pem에 심볼릭 링크된 /etc/pki/ovirt-engine/apache-ca.pem을 사용하도록 엔진이 구성되었습 니다.

# rm /etc/pki/ovirt-engine/apache-ca.pem

3. Manager에 대한 PKI 디렉토리에 CA 인증서를 복사합니다.

cp third-party-ca-cert.pem /etc/pki/ovirt-engine/apache-ca.pem

4. 기존 개인 키 및 인증서를 백업합니다.

# cp /etc/pki/ovirt-engine/keys/apache.key.nopass \ /etc/pki/ovirt-engine/keys/apache.key.nopass.bck # cp /etc/pki/ovirt-engine/certs/apache.cer \ /etc/pki/ovirt-engine/certs/apache.cer.bck

5. 다음 명령을 입력하고 프롬프트에 응답하여 Manager에 대한 PKI 디렉토리에 새 Apache 개인 키를 복사합니다.

# cp apache.key /etc/pki/ovirt-engine/keys/apache.key.nopass cp: overwrite \u2018/etc/pki/ovirt-engine/keys/apache.key.nopass\u2019? y

6. 다음 명령을 입력하고 프롬프트에 응답하여 Manager에 대한 PKI 디렉토리에 새 Apache 인증서를 복사합니다.

# cp apache.cer /etc/pki/ovirt-engine/certs/apache.cer cp: overwrite \u2018/etc/pki/ovirt-engine/certs/apache.cer\u2019? y

7. Apache HTTP 서버(httpd) 및 Manager를 다시 시작합니다.

# systemctl restart httpd # systemctl restart ovirt-engine

8. 다음 매개변수를 추가하여 /etc/ovirt-engine/engine.conf.d/99-custom-truststore.conf에서 새 신뢰 저장소 구성 파일 을 만들거나 기존 신뢰 저장소 구성 파일을 편집합니다.

ENGINE\_HTTPS\_PKI\_TRUST\_STORE="/etc/pki/java/cacerts" ENGINE\_HTTPS\_PKI\_TRUST\_STORE\_PASSWORD=""

9. 기존 Websocket 구성 파일을 백업합니다.

# cp /etc/ovirt-engine/ovirt-websocket-proxy.conf.d/10-setup.conf \ /etc/ovirt-engine/ovirt-websocket-proxy.conf.d/10-setup.conf.bck

10. 다음 매개변수를 추가하여 /etc/ovirt-engine/ovirt-websocket-proxy.conf.d/10-setup.conf에서 Websocket 구성 파일을 편집합니다.

SSL\_CERTIFICATE=/etc/pki/ovirt-engine/apache.cer SSL\_KEY=/etc/pki/ovirt-engine/keys/apache.key.nopass

11. ovirt-provider-ovn 서비스를 다시 시작합니다.

# systemctl restart ovirt-provider-ovn

12. ovirt-engine 서비스를 다시 시작합니다.

# systemctl restart ovirt-engine

# <span id="page-30-0"></span>2.8 이벤트 통지

다음 절에서는 가상화 환경에서 이벤트를 모니터링하도록 이벤트 통지를 설정하는 방법에 대해 설명합니다. 특정 이 벤트가 발생할 때 지정된 사용자에게 경보를 보내도록 전자메일로 이벤트 통지를 전송하거나 SNMP(Simple Network Management Protocol) 트랩이 가상화 환경을 모니터링하도록 Manager를 구성할 수 있습니다.

### <span id="page-30-1"></span>2.8.1 엔진에서 이벤트 통지 서비스 구성

전자메일 수신자에게 이벤트 통지가 제대로 전송되도록 하려면 엔진에서 메일 서버를 구성하고 ovirt-engine-notifier 서 비스를 사용으로 설정해야 합니다. 관리 포털에서 이벤트 통지를 만드는 것과 관련된 자세한 내용은 [2.8.2절. "관리 포털](#page-31-0) [에서 이벤트 통지 만들기"](#page-31-0)를 참조하십시오.

엔진에서 통지 서비스를 구성하려면 다음과 같이 하십시오.

1. Manager를 실행 중인 호스트에 로그인합니다.

주

2. 이름이 90-email-notify.conf인 새 파일에 ovirt-engine-notifier.conf를 복사합니다.

# cp /usr/share/ovirt-engine/services/ovirt-engine-notifier/ovirt-engine-notifier.conf /etc/ovirt-engine/notifier/notifier.conf.d/90-email-notify.conf

3. EMAIL Notifications 섹션을 제외한 모든 섹션을 삭제하여 90-email-notify.conf 파일을 편집합니다.

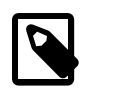

---------------------

---------------------

가상화 환경에서 SNMP 트랩을 구성하려는 경우 이름이 20-snmp.conf인 파일에 ovirtnotifier.conf 파일의 SNMP\_TRAP Notifications 섹션에 있는 값을 복사할 수 있습니다. 자세 한 내용은 [2.8.4절. "SNMP 트랩을 전송하도록 엔진 구성"을](#page-32-0) 참조하십시오.

4. 올바른 전자메일 변수를 입력합니다. 이 파일은 원래 ovirt-engine-notifier.conf 파일의 값을 대체합니다.

# EMAIL Notifications #

# The SMTP mail server address. Required. MAIL\_SERVER=myemailserver.mycompany.com

# The SMTP port (usually 25 for plain SMTP, 465 for SMTP with SSL, 587 for SMTP with TLS) MAIL\_PORT=25

# Required if SSL or TLS enabled to authenticate the user. Used also to specify 'from' user address if mail server # supports, when MAIL\_FROM is not set. Address is in RFC822 format MAIL\_USER=email.example.com

# Required to authenticate the user if mail server requires authentication or if SSL or TLS is enabled SENSITIVE\_KEYS="\${SENSITIVE\_KEYS},MAIL\_PASSWORD" MAIL\_PASSWORD=

# Indicates type of encryption (none, ssl or tls) should be used to communicate with mail server. MAIL\_SMTP\_ENCRYPTION=none

# If set to true, sends a message in HTML format. HTML\_MESSAGE\_FORMAT=false

# Specifies 'from' address on sent mail in RFC822 format, if supported by mail server. MAIL\_FROM=myovirtengine@mycompany.com

# Specifies 'reply-to' address on sent mail in RFC822 format. MAIL\_REPLY\_TO=myusername@mycompany.com

# Interval to send smtp messages per # of IDLE\_INTERVAL MAIL\_SEND\_INTERVAL=1

# Amount of times to attempt sending an email before failing. MAIL\_RETRIES=4

주

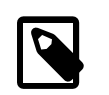

ovirt-engine-notifier.conf 파일의 이벤트 통지에 사용 가능한 다른 매개변수에 대한 자세한 내용은 [oVirt Documentation을](https://www.ovirt.org/documentation/) 참조하십시오.

5. ovirt-engine-notifier 서비스를 사용으로 설정하고 다시 시작하여 변경사항을 활성화합니다.

```
# systemctl daemon-reload
# systemctl enable ovirt-engine-notifier.service
# systemctl restart ovirt-engine-notifier.service
```
### <span id="page-31-0"></span>2.8.2 관리 포털에서 이벤트 통지 만들기

이벤트 통지를 만들려면 들어오는 자동 메시지를 처리하고 해당 메시지를 배포 목록으로 전달할 수 있는 전자메일 서버 에 대한 액세스 권한이 있어야 합니다. 또한 엔진에서 이벤트 통지 서비스를 구성해야 합니다. 자세한 내용은 [2.8.1절.](#page-30-1) ["엔진에서 이벤트 통지 서비스 구성"을](#page-30-1) 참조하십시오.

관리 포털에서 이벤트 통지를 만들려면 다음과 같이 하십시오.

1. Administration(관리)으로 이동한 다음 Users(사용자)를 누릅니다.

Users(사용자) 창이 열립니다.

2. User Name(사용자 이름) 열에서 사용자 이름을 눌러 사용자에 대한 상세 뷰를 표시합니다.

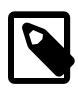

사용자가 만들어지고 사용자에게 적절한 권한이 지정될 때까지는 사용자가 관리 포털에 나타나지 않습니다. 자세한 내용은 [1.2.1절. "새 사용자 계정 만들기"를](#page-8-1) 참조하십시오.

3. Event Notifier(이벤트 통지자) 탭을 누릅니다.

주

4. Manage Events(이벤트 관리)를 누릅니다.

Add Event Notification(이벤트 통지 추가) 대화 상자가 열립니다.

5. 통지에 대한 개별 이벤트 또는 이벤트 주제 영역 옆에 있는 확인란을 선택하여 통지를 만들 이벤트를 선택합니다.

통지에 사용 가능한 이벤트가 주제 영역 아래에 그룹화됩니다. 기본적으로 General Host Events(일반 호스트 이벤 트)와 같은 최상위 레벨 주제 영역에 대한 확인란을 선택하면 해당 주제 영역 아래의 모든 이벤트가 선택됩니다. 선 택적으로 Expand All(모두 확장) 또는 Collapse All(모두 축소)을 눌러 모든 이벤트 주제 영역을 확장하거나 축소할 수 있습니다. 또한 특정 최상위 레벨 주제 영역 옆에 있는 화살표 아이콘을 눌러 특정 주제 영역과 연관된 이벤트를 확장 하거나 축소할 수 있습니다.

- 6. Mail Recipient(메일 수신자) 필드에서 전자메일 주소를 입력합니다.
- 7. OK(확인)를 눌러 변경사항을 저장합니다.

#### <span id="page-31-1"></span>2.8.3 관리 포털에서 이벤트 통지 취소

관리 포털에서 이벤트 통지를 취소하려면 다음과 같이 하십시오.

1. Administration(관리)으로 이동한 다음 Users(사용자)를 누릅니다.

Users(사용자) 창이 열립니다.

- 2. User Name(사용자 이름) 열에서 사용자 이름을 눌러 사용자에 대한 상세 뷰를 표시합니다.
- 3. Event Notifier(이벤트 통지자) 탭을 누릅니다.
- 4. Manage Events(이벤트 관리)를 누릅니다.

Add Event Notification(이벤트 통지 추가) 대화 상자가 열립니다.

- 5. Expand All(모두 확장) 또는 주제별 확장 옵션을 눌러 이벤트를 표시합니다.
- 6. 적절한 확인란을 지워 해당 이벤트에 대한 통지를 취소합니다.
- 7. OK(확인)를 눌러 변경사항을 저장합니다.

#### <span id="page-32-0"></span>2.8.4 SNMP 트랩을 전송하도록 엔진 구성

하나 이상의 외부 SNMP 관리자에 SNMP 트랩을 전송하도록 Manager을 구성할 수 있습니다. SNMP 트랩에는 가상화 환경 모니터링에 사용되는 시스템 이벤트 정보가 포함됩니다. SNMP 관리자에 전송되는 트랩 수와 유형은 엔진 내에서 정의할 수 있습니다.

이 작업을 수행하려면 트랩을 수신할 하나 이상의 외부 SNMP 관리자를 구성하고 다음 세부정보를 파악하고 있어야 합 니다.

- SNMP 관리자로 사용할 머신의 IP 주소 또는 정규화된 도메인 이름. 선택적으로 SNMP 관리자가 트랩 통지를 수신하 는 데 사용할 포트를 결정합니다. 기본 UDP 포트는 162입니다.
- SNMP 커뮤니티. 다중 SNMP 관리자가 단일 커뮤니티에 속할 수 있습니다. 관리 시스템 및 에이전트는 동일한 커뮤니 티에 있는 경우에만 통신할 수 있습니다. 기본 커뮤니티는 public입니다.
- 경보에 대한 트랩 객체 식별자. 엔진에서는 기본 OID인 1.3.6.1.4.1.2312.13.1.1을 제공합니다. 이 OID가 정의된 경우 이벤트 정보가 추가된 모든 트랩 유형이 SNMP 관리자에 전송됩니다.

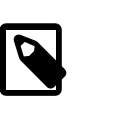

- 기본 트랩을 변경하면 생성되는 트랩이 엔진의 Management Information Base를 준수하 지 못하게 됩니다.
- 엔진에서는 /usr/share/doc/ovirt-engine/mibs/OVIRT-MIB.txt 및 /usr/share/doc/ovirtengine/mibs/REDHAT-MIB.txt에서 Management Information Base를 제공합니다. 계속하 기 전에 SNMP 관리자에서 MIB를 로드하십시오.

엔진에서 SNMP 트랩을 구성하려면 다음과 같이 하십시오.

1. Manager를 실행 중인 호스트에 로그인합니다.

주

2. 엔진에서 SNMP 구성 파일을 만듭니다.

# vi /etc/ovirt-engine/notifier/notifier.conf.d/20-snmp.conf

이벤트 통지 구성 파일(ovirt-engine-notifier.conf)에서 엔진에 기본 SNMP 구성 값이 있습니다. 이 파일은 디렉토리 경로 /usr/share/ovirt-engine/services/ovirt-engine-notifier/ovirt-engine-notifier.conf에서 확인할 수 있습니다. 이 단계 에서 제공된 값은 기본값 또는 해당 파일에서 제공된 값 예를 기반으로 합니다. 재부트 후에도 구성 설정이 지속적으 로 저장되도록 하려면 ovirt-engine-notifier.conf 파일을 편집하는 대신 SNMP 구성(20-snmp.conf)에 대한 대체 파일 을 정의합니다. [2.8.1절. "엔진에서 이벤트 통지 서비스 구성"을](#page-30-1) 참조하십시오.

3. 다음 형식으로 SNMP 관리자, SNMP 커뮤니티 및 OID를 지정합니다.

```
SNMP_MANAGERS="manager1.example.com manager2.example.com:162"
SNMP_COMMUNITY=public
 SNMP_OID=1.3.6.1.4.1.2312.13.1.1
```
20-snmp.conf 파일에서 다음 값을 구성할 수 있습니다.

#-------------------------# # SNMP\_TRAP Notifications # #-------------------------# # Send v2c snmp notifications # Minimum SNMP configuration # # Create /etc/ovirt-engine/notifier/notifier.conf.d/20-snmp.conf with: # SNMP\_MANAGERS="host"

# FILTER="include:\*(snmp:) \${FILTER}"

# Default whitespace separated IPv4/[IPv6]/DNS list with optional port, default is 162. # SNMP\_MANAGERS="manager1.example.com manager2.example.com:164" SNMP\_MANAGERS= # Default SNMP Community String. SNMP\_COMMUNITY=public # SNMP Trap Object Identifier for outgoing notifications. # { iso(1) org(3) dod(6) internet(1) private(4) enterprises(1) redhat(2312) ovirt(13) engine(1) notifier(1) } # # Note: changing the default will prevent generated traps from complying with OVIRT-MIB.txt. SNMP\_OID=1.3.6.1.4.1.2312.13.1.1 # Default SNMP Version. SNMP version 2 and version 3 traps are supported # 2 = SNMPv2  $# 3 =$  SNMP $v3$ SNMP\_VERSION=2 # The engine id used for SNMPv3 traps SNMP\_ENGINE\_ID= # The user name used for SNMPv3 traps SNMP\_USERNAME= # The SNMPv3 auth protocol. Supported values are MD5 and SHA. SNMP\_AUTH\_PROTOCOL= # The SNMPv3 auth passphrase, used when SNMP\_SECURITY\_LEVEL is set to AUTH\_NOPRIV and AUTH\_PRIV SNMP\_AUTH\_PASSPHRASE= # The SNMPv3 privacy protocol. Supported values are AES128, AES192 and AES256. # Be aware that AES192 and AES256 are not defined in RFC3826, so please verify # that your SNMP server supports those protocols before enabling them. SNMP\_PRIVACY\_PROTOCOL= # The SNMPv3 privacy passphrase, used when SNMP\_SECURITY\_LEVEL is set to AUTH\_PRIV SNMP\_PRIVACY\_PASSPHRASE= # The SNMPv3 security level. # 1 = NOAUTH\_NOPRIV # 2 = AUTH\_NOPRIV  $# 3 =$  AUTH\_PRIV SNMP\_SECURITY\_LEVEL=1 # # SNMP profile support # # Multiple SNMP profiles are supported. # Specify profile settings by using \_profile suffix, # for example, to define a profile to sent specific # message to host3, specify: # SNMP\_MANAGERS\_profile1=host3 # FILTER="include:VDC\_START(snmp:profile1) \${FILTER}" #

4. SNMP 관리자로 전송할 이벤트를 정의합니다.

기본적으로 다음 기본 필터가 ovirt-engine-notifier.conf 파일에 정의되어 있습니다. 이 필터를 대체하거나 대체 필터 를 적용하지 않으면 통지가 전송되지 않습니다.

FILTER="exclude:\\*"

이벤트 필터의 다른 일반적인 예는 다음과 같습니다.

• 모든 이벤트를 기본 SNMP 프로파일로 전송합니다.

FILTER="include:\\*(snmp:) \${FILTER}"

• 심각도가 ERROR 또는 ALERT인 모든 이벤트를 기본 SNMP 프로파일로 전송합니다.

FILTER="include:\\*:ERROR(snmp:) \${FILTER}"

FILTER="include:\\*:ALERT(snmp:) \${FILTER}"

- 5. 파일을 저장합니다.
- 6. ovirt-engine-notifier 서비스를 시작하고 이 서비스가 부트 시 시작되는지 확인합니다.

 # systemctl start ovirt-engine-notifier.service # systemctl enable ovirt-engine-notifier.service

7. (선택사항) 트랩이 SNMP 관리자로 전송되고 있는지 검증합니다.

# <span id="page-36-0"></span>3장 배치 최적화

클러스터가 최적화되고 호스트 및 가상 머신의 가용성이 향상되도록 Oracle Linux Virtualization Manager를 구성할 수 있습니다. 또한 가상 머신이 실행 중인 상태에서 장치를 사용 또는 사용 안함으로 설정(핫 플러그)할 수 있습니다.

### <span id="page-36-1"></span>3.1 클러스터, 호스트 및 가상 머신 최적화

새 클러스터, 호스트 또는 가상 머신이든 기존 클러스터, 호스트 또는 가상 머신이든 상관없이 리소스(예: CPU 및 메모 리)를 최적화하고 고가용성을 위해 호스트와 가상 머신을 구성할 수 있습니다.

#### <span id="page-36-2"></span>3.1.1 메모리 및 CPU 구성

클러스터를 만들거나 편집할 때 Optimization(최적화) 탭에서 클러스터에 대한 메모리 페이지 공유 임계값을 선택하고, 필요에 따라 클러스터의 호스트에서 CPU 스레드 처리 및 메모리 벌루닝을 사용으로 설정할 수 있습니다. 이로 인해 얻 을 수 있는 몇 가지 이점은 다음과 같습니다.

- 가상 머신이 지정된 과다 커밋 임계값까지 호스트에서 실행됩니다. 값이 클수록 CPU 사용량이 많아지면서 메모리가 절약됩니다.
- 총 CPU 코어 수가 호스트의 코어 수보다 많은 가상 머신을 실행하는 호스트
- 클러스터의 호스트에서 실행되는 가상 머신의 메모리 과다 커밋
- 메모리 절약 이점을 얻을 수 있을 경우 MoM(Memory Overcommitment Manager)이 KSM(Kernel Same-page Merging)을 실행합니다.

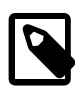

주

가상 머신이 전용 메모리를 필요로 하는 Oracle 제품(예: Oracle Database 또는 기타 Oracle 응용 프로그램)을 실행 중인 경우 메모리 과다 커밋 구성 옵션은 사용할 수 없습니다.

가상 머신을 만들거나 편집할 때 Resource Allocation(리소스 할당) 탭에서 다음 작업을 수행할 수 있습니다.

- 가상 머신이 호스트에서 액세스할 수 있는 최대 처리 용량을 설정합니다.
- 가상 CPU를 특정 물리적 CPU에 고정합니다.
- 가상 머신에 대한 메모리 양을 보장합니다.
- 가상 머신에 대한 메모리 벌룬 장치를 사용으로 설정합니다. 또한 클러스터에 대해 Enable Memory Balloon Optimization(메모리 벌룬 최적화 사용)을 선택해야 합니다.
- VirtIO 인터페이스가 있는 디스크를 가상 머신의 다른 기능과 별도의 스레드에 고정하여 해당 디스크의 속도를 향상시 킵니다.

#### 3.1.1.1 클러스터 메모리 및 CPU 구성

클러스터 레벨에서 메모리 및 CPU의 사용량을 최적화하려면 다음과 같이 하십시오.

- 1. New Cluster(새 클러스터) 또는 Edit Cluster(클러스터 편집) 창의 Optimization(최적화) 탭을 선택합니다.
- 2. Memory Optimization(메모리 최적화)에 대한 설정을 선택합니다.
	- None(없음) 메모리 과다 커밋을 사용 안함으로 설정합니다. 메모리 페이지 공유를 사용 안함으로 설정합니다.
	- For Server Load(서버 로드용) 물리적 메모리의 150%를 예약할 수 있도록 허용합니다.

메모리 페이지 공유 임계값을 각 호스트에 있는 시스템 메모리의 150%로 설정합니다.

• For Desktop Load(데스크탑 로드용) - 물리적 메모리의 200%를 예약할 수 있도록 허용합니다.

메모리 페이지 공유 임계값을 각 호스트에 있는 시스템 메모리의 200%로 설정합니다.

3. CPU Threads(CPU 스레드)에서 Count Threads As Cores(스레드를 코어로 집계)를 선택하여 게스트가 호스트 스레 드를 가상 CPU 코어로 사용할 수 있도록 허용합니다.

호스트에서 총 처리 코어 수가 호스트의 코어 수보다 많은 가상 머신을 실행할 수 있도록 허용하는 기능은 보다 적은 양의 CPU가 필요한 작업량에 유용할 수 있습니다.

4. Memory Balloon(메모리 벌룬)에서 Enable Memory Balloon Optimization(메모리 벌룬 최적화 사용)을 선택하여 이 클러스터의 호스트에서 실행되는 가상 머신에서 메모리 과다 커밋을 사용으로 설정합니다.

MoM은 가능한 경우 언제 어디서든 벌루닝을 시작합니다. 이 작업은 모든 가상 머신의 보장된 메모리 크기에 의해서 만 제한됩니다. 클러스터의 각 가상 머신은 관련 드라이버가 있는 벌룬 장치(특별히 제거되지 않은 경우 포함됨)를 사용해야 합니다. 클러스터의 모든 호스트는 상태가 Up(작동)으로 변경될 때 벌룬 정책 업데이트를 수신합니다.

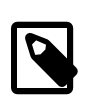

메모리 소비가 느리거나 메모리 해제가 가끔 발생하거나 가상 데스크탑 등이 장기간 유휴 상태인 응용 프로그램 및 로드가 있는 가상 머신에서 벌루닝을 사용으로 설정합니다.

- 5. KSM Control(KSM 제어)에서 Enable KSM(KSM 사용)을 선택하여 필요한 경우 및 CPU 비용에도 불구하고 메모리 절약 이점을 얻을 수 있는 경우 MoM이 KSM을 실행할 수 있도록 합니다.
- 6. OK(확인)를 눌러 변경사항을 저장합니다.

주

#### 3.1.1.2 가상 머신 메모리 및 CPU 구성

가상 머신에 대한 메모리 및 CPU의 사용량을 최적화하려면 다음과 같이 하십시오.

- 1. New VM(새 VM) 또는 Edit VM(VM 편집) 창의 Resource Allocation(리소스 할당) 탭을 선택합니다.
- 2. CPU Allocation(CPU 할당)에서 CPU Shares(CPU 공유) 드롭다운 목록에 대해 가상 머신이 클러스터의 다른 가상 머신을 기준으로 요구할 수 있는 CPU 리소스의 레벨을 선택합니다.
	- Low(낮음)=512
	- Medium(중간)=1024
	- High(높음)=2048
	- Custom(사용자정의)=드롭다운 목록 옆에 있는 필드에서 숫자 입력
- 3. Memory Allocation(메모리 할당)에서 Physical Memory Guaranteed(보장된 물리적 메모리)에 메모리 양을 입력합니 다.

가상 머신에 대해 보장된 물리적 메모리의 양은 0에서 정의된 메모리 사이의 숫자여야 합니다.

4. Memory Balloon Device Enabled(메모리 벌룬 장치 사용)를 선택하여 가상 머신에 대해 장치를 사용으로 설정하고 메모리 과다 커밋을 허용합니다.

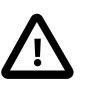

중요

기본적으로 이 확인란은 선택되어 있으므로 가상 머신의 호스트가 상주하는 클러스터에 대해 메모리 벌루닝을 사용으로 설정했는지 확인하십시오.

5. I/O Threads(I/O 스레드)에서 I/O Threads Enabled(I/O 스레드 사용)를 선택하여 VirtIO 인터페이스가 있는 디스크를 가상 머신의 다른 기능과 별도의 스레드에 고정하여 해당 디스크의 속도를 향상시킵니다.

기본적으로 이 확인란은 선택되어 있습니다.

6. Queues(대기열)에서 Multi Queues Enabled(다중 대기열 사용)를 선택하여 사용 가능한 vCPU 수에 따라 vNIC당 최 대 4개의 대기열을 만듭니다.

기본적으로 이 확인란은 선택되어 있습니다.

다른 수의 vNIC당 대기열을 정의하려는 경우 사용자정의 등록 정보를 만들 수 있습니다.

# engine-config -s "CustomDeviceProperties={type=interface;prop={other-nic-properties;queues=[1-9][0-9]\\*}}"

여기서 other-nic-properties는 세미콜론으로 구분된 기존 NIC 사용자정의 등록 정보 목록입니다.

7. Queues(대기열)에서 VirtIO-SCSI Enabled(VirtIO-SCSI 사용)를 선택하여 가상 머신에서의 VirtIO-SCSI 사용을 사용 또는 사용 안함으로 설정합니다.

기본적으로 이 확인란은 선택되어 있습니다.

8. OK(확인)를 눌러 변경사항을 저장합니다.

#### <span id="page-38-0"></span>3.1.2 고가용성 호스트 구성

보호는 클러스터의 호스트를 반응형으로 유지합니다. 보호를 통해 클러스터는 예상치 않은 호스트 실패에 반응하여 절 전, 로드 균형 조정 및 가상 머신 가용성 정책을 적용할 수 있습니다. 호스트의 전원 관리 정책에 대한 보호 매개변수를 구성하고 정기적으로 정확한지 테스트해야 합니다.

비작동 호스트는 비반응형 호스트와 다릅니다. 비작동 호스트는 Manager와 통신할 수 있지만 잘못된 구성(예: 논리적 네트워크 누락)이 사용됩니다. 비반응형 호스트는 Manager와 통신할 수 없습니다.

보호 작업에서 비반응형 호스트가 재부트된 후, 호스트가 정해진 시간 내에 활성 상태로 돌아가지 않을 경우 이 호스트 는 보류 중인 수동 개입 및 문제 해결을 위해 비반응형 상태로 유지됩니다.

Manager는 재부트 후 프록시 호스트를 통해 또는 Administration Portal(관리 포털)에서 수동으로 관리 작업을 수행할 수 있습니다. 비반응형 호스트에서 실행되는 모든 가상 머신이 중지되고 고가용성 가상 머신이 다른 호스트에서 시작됩니 다. 전원 관리 작업을 위해서는 두 개 이상의 호스트가 필요합니다.

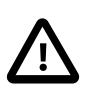

중요

고가용성 가상 머신이 호스트에서 실행되면 전원 관리를 사용으로 설정하고 구성해야 합니다.

#### 3.1.2.1 호스트에서 전원 관리 및 보호 구성

Manager는 프록시를 사용하여 호스트 전원 관리 장치로 전원 관리 명령을 전송합니다. 엔진이 보호 에이전트와 직접 통 신하지 않기 때문입니다. 호스트 에이전트(VDSM)가 전원 관리 장치 작업을 실행하고 환경의 다른 호스트가 보호 프록 시로 사용됩니다. 따라서 전원 관리 작업에 대한 호스트가 두 개 이상이어야 합니다.

보호 프록시 호스트를 구성할 때는 호스트가 다음 사항을 충족해야 합니다.

- 보호가 필요한 호스트와 동일한 클러스터에 있어야 합니다.
- 보호가 필요한 호스트와 동일한 데이터 센터에 있어야 합니다.
- 실행 가능하도록 유지되려면 상태가 UP 또는 Maintenance여야 합니다.

전원 관리 작업은 세 가지 방법으로 수행할 수 있습니다.

- 재부트 후 Manager를 통해
- 프록시 호스트를 통해
- Administration Portal(관리 포털)에서 수동으로

호스트에서 전원 관리 및 보호를 구성하려면 다음과 같이 하십시오.

- 1. Compute(컴퓨트)를 누르고 Host(호스트)를 선택합니다.
- 2. 호스트를 선택하고 Edit(편집)를 누릅니다.
- 3. Power Management(전원 관리) 탭을 누릅니다.
- 4. Enable Power Management(전원 관리 사용)를 선택하여 나머지 필드를 사용으로 설정합니다.
- 5. Kdump integration(Kdump 통합)을 선택하여 커널 충돌 덤프를 수행하는 동안 호스트가 보호되지 않도록 합니다. 기 본적으로 Kdump 통합은 사용으로 설정되어 있습니다.

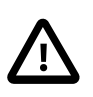

기존 호스트에서 Kdump 통합을 사용 또는 사용 안함으로 설정하는 경우 호스트를 재설치 해야 합니다.

- 6. (선택사항) 호스트의 전원 관리가 호스트 클러스터의 예약 정책으로 제어되지 않도록 하려면 Disable policy control of power management(전원 관리 정책 제어 사용 안함)를 선택합니다.
- 7. 보호 에이전트를 구성하려면 Add Fence Agent(보호 에이전트 추가) 옆에 있는 더하기 기호(+)를 누릅니다. Edit fence agent(보호 에이전트 편집) 창이 열립니다.
- 8. 호스트의 전원 관리 장치에 액세스할 Address(주소)(IP 주소 또는 FQDN)를 입력합니다.
- 9. 전원 관리 장치에 액세스할 때 사용되는 계정의 User Name(사용자 이름) 및 Password(암호)를 입력합니다.
- 10. 드롭다운 목록에서 전원 관리 장치 Type(유형)을 선택합니다.

중요

- 11. 전원 관리 장치가 호스트와의 통신에 사용하는 Port(포트)(SSH) 번호를 입력합니다.
- 12. 전원 관리 장치의 블레이드를 식별하는 데 사용되는 Slot(슬롯) 번호를 입력합니다.
- 13. 전원 관리 장치에 대한 Options(옵션)를 입력합니다. 쉼표로 구분된 키-값 쌍 목록을 사용합니다.
	- Options(옵션) 필드를 비워 두면 IPv4 주소와 IPv6 주소를 사용할 수 있습니다.
	- IPv4 주소만 사용하려면 inet4\_only=1을 입력합니다.
	- IPv6 주소만 사용하려면 inet6\_only=1을 입력합니다.
- 14. Secure(보안)를 선택하여 전원 관리 장치가 호스트에 안전하게 연결될 수 있도록 합니다.

전원 관리 장치가 지원하는 SSH, SSL 또는 기타 인증 프로토콜을 사용할 수 있습니다.

15. Test(테스트)를 눌러 설정이 올바른지 확인한 다음 OK(확인)를 누릅니다.

성공할 경우 Test Succeeded, Host Status is: on(테스트 성공, 호스트 상태: 설정)이 표시됩니다.

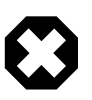

주의

전원 관리 매개변수(userid, password, options 등)는 설정 도중에만 Manager를 통해 테스 트되며 설정 후 수동으로 테스트할 수 있습니다. 잘못된 매개변수에 대한 경보를 무시하도 록 선택하거나 Manager에서 변경 없이 전원 관리 하드웨어의 매개변수가 변경되는 경우 가장 필요할 때 보호가 실패할 수 있습니다.

16. 기본적으로 보호 에이전트는 순차적입니다. 보호 에이전트가 사용되는 순서를 변경하려면 다음 작업을 수행합니다.

- a. Agents by Sequential Order(순차적 에이전트) 필드에서 보호 에이전트 순서를 검토합니다.
- b. 두 보호 에이전트가 동시에 실행되도록 하려면 한 보호 에이전트 옆에 있는 Concurrent with(동시 실행 대상) 드 롭다운 목록을 누르고 다른 보호 에이전트를 선택합니다.

이 동시 보호 에이전트 그룹에 다른 보호 에이전트를 추가할 수 있습니다.

17. Advanced Parameters(고급 매개변수)를 확장하고 위쪽 및 아래쪽 버튼을 사용하여 Manager가 호스트의 cluster(클 러스터) 및 dc(데이터 센터)에서 전원 관리 프록시를 검색하는 순서를 지정합니다.

18. 다른 전원 관리 프록시를 추가하려면 다음 작업을 수행합니다.

a. Add Power Management Proxy(전원 관리 프록시 추가) 옆에 있는 더하기 기호(+)를 누릅니다.

Select fence proxy preference type to add(추가할 보호 프록시 기본 설정 유형 선택) 창이 열립니다.

b. 드롭다운 목록에서 전원 관리 프록시를 선택한 다음 OK(확인)를 누릅니다.

새 프록시가 Power Management Proxy Preference(전원 관리 프록시 기본 설정) 목록에 표시됩니다.

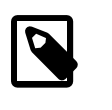

기본적으로 Manager가 호스트와 동일한 클러스터 내에서 보호 프록시를 검색합니다. Manager가 클러스터 내에서 보호 프록시를 찾을 수 없을 경우 데이터 센터에서 검색합니 다.

19. OK(확인)를 누릅니다.

호스트 목록에서 호스트 이름 옆에 있는 느낌표가 사라지면 전원 관리 및 보호를 성공적으로 구성한 것입니다.

#### 3.1.2.2 부트 중 호스트 보호 방지

전원 관리 및 보호를 구성한 후 Manager를 시작하면, Manager는 자동으로 비기록 시간(기본적으로 5분)이 경과된 후 전 원 관리가 사용으로 설정된 비반응형 호스트를 보호하려고 시도합니다. 호스트가 부트되는 동안 Manager가 호스트를 보호하려고 시도하는 등의 시나리오가 발생하지 않도록 비기록 시간 연장을 선택할 수 있습니다. 일반적으로 호스트의 부트 프로세스가 Manager 부트 프로세스보다 오래 걸리므로 이는 데이터 센터 장애 후 발생할 수 있습니다.

engine-config 명령 옵션 DisableFenceAtStartupInSec를 사용하여 비기록 시간을 구성할 수 있습니다.

#engine-config -s DisableFenceAtStartupInSec=<number>

주

#### 3.1.2.3 보호 매개변수 확인

자동으로 보호 매개변수를 확인하려는 경우 PMHealthCheckEnabled(기본적으로 false) 및 PMHealthCheckIntervalInSec(기본적으로 3600초) 엔진 구성 옵션을 구성할 수 있습니다.

#engine-config -s PMHealthCheckEnabled=True

#engine-config -s PMHealthCheckIntervalInSec=<number>

true로 설정할 경우 PMHealthCheckEnabled가 PMHealthCheckIntervalInSec를 통해 지정된 간격에 따라 모든 호스트 에이전트를 확인하고 문제가 감지될 경우 경고를 발생시킵니다.

#### <span id="page-40-0"></span>3.1.3 고가용성 가상 머신 구성

중요한 작업량을 실행하는 가상 머신이 있을 경우 고가용성을 위해 해당 가상 머신을 구성하는 것이 좋습니다. 원래 호 스트가 다음과 같은 경우 고가용성 가상 머신만 원래 호스트에서 자동으로 다시 시작되거나 클러스터의 다른 호스트로 라이브 마이그레이션됩니다.

- 호스트에 하드웨어 고장이 발생하거나 호스트의 작동이 중단된 경우
- 호스트의 작동 중지 시간이 예약되어 있거나 호스트가 유지 관리 모드로 전환된 경우
- 호스트가 외부 저장소와 통신이 끊기고 사용할 수 없는 상태로 바뀐 경우

가상 머신의 호스트가 수동으로 종료되면 가상 머신이 자동으로 다른 호스트로 라이브 마이그레이션되지 않습니다.

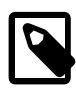

주

가상 머신 또는 Manager 내에서 호스트를 완전히 종료하거나 유지 관리 모드로 전환하지 않은 상태에서 호스트를 종료하는 경우 고가용성 가상 머신이 다시 시작되지 않습니다.

가상 머신이 클러스터의 사용 가능한 다른 호스트로 마이그레이션되도록 하려면 다음과 같이 하십시오.

- 고가용성 가상 머신을 실행하는 호스트에 대해 전원 관리 및 보호를 구성합니다.
- 고가용성 가상 머신의 호스트가 두 개 이상의 사용 가능한 호스트의 클러스터에 속하는지 확인합니다.
- 대상 호스트가 작동 중인지 확인합니다.
- 소스 호스트와 대상 호스트가 가상 머신이 상주하는 데이터 도메인에 액세스할 수 있는지 확인합니다.
- 소스 호스트와 대상 호스트가 동일한 가상 네트워크 및 VLAN에 액세스할 수 있는지 확인합니다.
- 가상 머신의 요구사항을 지원하는 데 사용되고 있지 않은 RAM 및 CPU가 대상 호스트에 충분한지 확인합니다.

저장소 도메인의 특수 볼륨에서 임대를 획득하도록 구성한 경우 원래 호스트의 전원 공급이 중단되었더라도 다른 호스 트에서 가상 머신을 다시 시작할 수 있습니다. 임대를 획득하면 가상 머신 디스크 손상이 발생하지 않도록 가상 머신이 다른 두 호스트에서 시작되지 못하게 방지됩니다.

고가용성을 구성하는 경우 다음 동작이 발생합니다.

- 가상 머신이 사용자 개입 없이 몇 초 이내에 다시 시작되므로 서비스 중단이 최소화됩니다.
- 현재 리소스 사용률이 적은 호스트에서 가상 머신을 다시 시작하여 리소스의 균형이 조정됩니다.
- 언제든지 가상 머신을 다시 시작할 수 있는 충분한 용량이 있어야 합니다.

다음 단계를 사용하여 각 가상 머신에 대한 고가용성을 구성해야 합니다.

- 1. Compute(컴퓨트), Virtual Machines(가상 머신)를 차례로 누릅니다.
- 2. 가상 머신 목록에서 가상 머신을 눌러 강조 표시한 다음 Edit(편집)를 누릅니다.
- 3. Edit Virtual Machine(가상 머신 편집) 창에서 High Availability(고가용성) 탭을 누릅니다.
- 4. Highly Available(고가용성)을 선택하여 가상 머신에 대한 고가용성을 사용으로 설정합니다.
- 5. Target Storage Domain for VM Lease(VM 임대에 대한 대상 저장소 도메인) 드롭다운 목록에서 No VM Lease(VM 임대 없음)(기본값)를 선택하여 기능을 사용 안함으로 설정하거나 가상 머신 임대를 보유할 저장소 도메인을 선택합 니다.

가상 머신은 저장소 도메인의 특수 볼륨에서 임대를 획득할 수 있습니다. 이를 통해 원래 호스트의 전원 공급이 중단 된 경우에도 가상 머신을 다른 호스트에서 시작할 수 있습니다. 자세한 내용은 [Oracle Linux Virtualization Manager:](https://docs.oracle.com/en/virtualization/oracle-linux-virtualization-manager/arch/) [아키텍처 및 계획 설명서의](https://docs.oracle.com/en/virtualization/oracle-linux-virtualization-manager/arch/) 저장소 임대를 참조하십시오.

- 6. Resume Behavior(재개 동작) 드롭다운 목록에서 AUTO\_RESUME, LEAVE\_PAUSED 또는 KILL을 선택합니다. VM 임대를 정의한 경우 KILL 옵션만 사용할 수 있습니다.
- 7. Priority(우선순위) 목록에서 Low(낮음), Medium(중간) 또는 High(높음)를 선택합니다.

가상 머신 마이그레이션이 트리거되면 우선순위가 높은 가상 머신이 먼저 마이그레이션되는 대기열이 만들어집니 다. 클러스터의 리소스가 부족한 경우 우선순위가 높은 가상 머신만 마이그레이션됩니다.

8. OK(확인)를 누릅니다.

### <span id="page-41-0"></span>3.2 가상 머신에서 장치 핫 플러그

주

가상 머신이 실행 중인 상태에서 장치를 사용 또는 사용 안함으로 설정할 수 있습니다.

#### <span id="page-41-1"></span>3.2.1 vCPU 핫 플러그

vCPU 핫 플러그는 가상 머신이 실행 중인 상태에서 장치를 사용 또는 사용 안함으로 설정하는 것입니다.

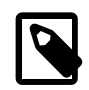

vCPU 핫 플러그 분리는 vCPU가 이전에 핫 플러그된 경우에만 지원됩니다. 가상 머신 vCPU 의 경우 원래 만들어질 때 사용된 vCPU보다 적은 vCPU로 핫 플러그를 분리할 수 없습니다.

vCPU를 핫 플러그하려면 다음 필요 조건을 충족해야 합니다.

• 가상 머신의 운영체제는 명시적으로 설정되어야 하며 CPU 핫 플러그를 지원해야 합니다. 자세한 내용은 [oVirt](https://www.ovirt.org/documentation/) [Documentation을](https://www.ovirt.org/documentation/) 참조하십시오.

• Windows 가상 머신에는 게스트 에이전트가 설치되어 있어야 합니다.

vCPU를 핫 플러그하려면 다음과 같이 하십시오.

- 1. Compute(컴퓨트)를 누른 다음 Virtual Machines(가상 머신)를 선택합니다.
- 2. 실행 중인 가상 머신을 선택하고 Edit(편집)를 누릅니다.
- 3. System(시스템) 탭을 누릅니다.
- 4. 필요에 따라 Virtual Sockets(가상 소켓)의 값을 변경합니다.
- 5. OK(확인)를 누릅니다.

#### <span id="page-42-0"></span>3.2.2 가상 메모리 핫 플러그

메모리 핫 플러그는 가상 머신이 실행 중인 상태에서 장치를 사용 또는 사용 안함으로 설정하는 것입니다. 메모리를 핫 플러그할 때마다 가상 머신 세부정보 페이지의 Vm Devices(VM 장치) 아래에서 메모리가 최대 16개까지 새 메모리 장치 로 나타납니다.

가상 머신을 종료하고 다시 시작하면 보다 많은 메모리 장치의 핫 플러그가 허용되도록 가상 머신의 메모리가 줄지 않고 Vm Devices(VM 장치)에서 해당 장치가 지워집니다.

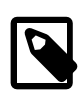

이 기능은 현재 기술 프리뷰 버전 기능인 자체 호스트된 엔진의 엔진 가상 머신에 대해서만 사 용할 수 있습니다.

가상 메모리를 핫 플러그하려면 다음과 같이 하십시오.

주

- 1. Compute(컴퓨트)를 누른 다음 Virtual Machines(가상 머신)를 선택합니다.
- 2. 실행 중인 가상 머신을 선택하고 Edit(편집)를 누릅니다.
- 3. System(시스템) 탭을 누릅니다.
- 4. Memory Size(메모리 크기)에 대한 새 숫자를 입력합니다. 256MB 배수로 메모리를 추가할 수 있습니다. 기본적으로 가상 머신에 대해 허용되는 최대 메모리는 지정된 메모리 크기의 4배로 설정됩니다.
- 5. OK(확인)를 누릅니다.

Pending Virtual Machine changes(보류 중인 가상 머신 변경사항) 창이 열립니다.

- 6. OK(확인)를 눌러 변경사항이 즉시 적용되도록 하거나 Apply later(나중에 적용), OK(확인)를 차례로 선택하여 다음 가상 머신이 다시 시작될 때까지 기다립니다.
- 7. OK(확인)를 누릅니다.

가상 머신 세부정보 페이지의 Defined Memory(정의된 메모리) 필드에 가상 머신의 업데이트된 메모리가 표시되며 Vm Devices(VM 장치) 아래에 추가된 메모리가 표시됩니다.

가상 메모리를 핫 플러그 분리할 수도 있습니다. 단, 다음 사항을 고려하십시오.

- 핫 플러그로 추가된 메모리만 핫 플러그 분리할 수 있습니다.
- 가상 머신의 운영체제는 메모리 핫 플러그 분리를 지원해야 합니다.
- 가상 머신은 메모리 벌룬 장치가 사용으로 설정되어 있지 않아야 합니다.

가상 메모리를 핫 플러그 분리하려면 다음과 같이 하십시오.

- 1. Compute(컴퓨트)를 누른 다음 Virtual Machines(가상 머신)를 선택합니다.
- 2. 실행 중인 가상 머신의 이름을 누릅니다.

가상 머신의 세부정보 페이지가 열립니다.

- 3. Vm Devices(VM 장치)를 누릅니다.
- 4. Hot Unplug(핫 플러그 분리) 열에서 제거할 메모리 장치 옆에 있는 Hot Unplug(핫 플러그 분리)를 누릅니다.

경고와 함께 Memory Hot Unplug(메모리 핫 플러그 분리) 창이 열립니다.

5. OK(확인)를 누릅니다.

가상 머신 세부정보 페이지의 General(일반) 아래에서 가상 머신에 대한 Physical Memory Guaranteed(보장된 물리 적 메모리) 값이 자동으로 감소됩니다.